# **AQUA** 管理者モード資料

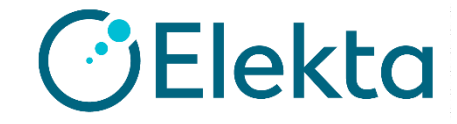

#### **Topic : 1** AQUA 管理者モード概要

1. Tests

- 2. Scheduling
- 3. Equipment
- 4. Compliance
- 5. System Data

**Topic : 2** セットアップトレーニング 1. ユーザー管理

- 2. 装置の定義
- 3. テストの設定
- 4. テストのスケジュール
- 5. コンプライアンスの監視
- 6. ダッシュボードの設定

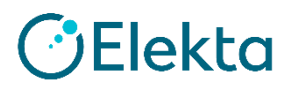

### **Topic 1**

## **AQUA**管理者モード概要

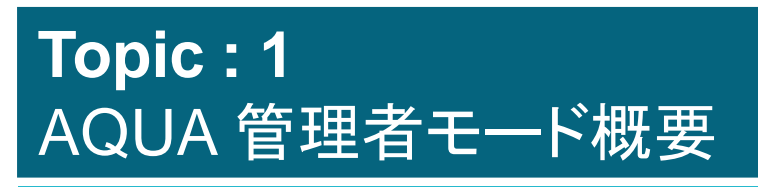

1. Tests

2. Scheduling

3. Equipment

4. Compliance

5. System Data

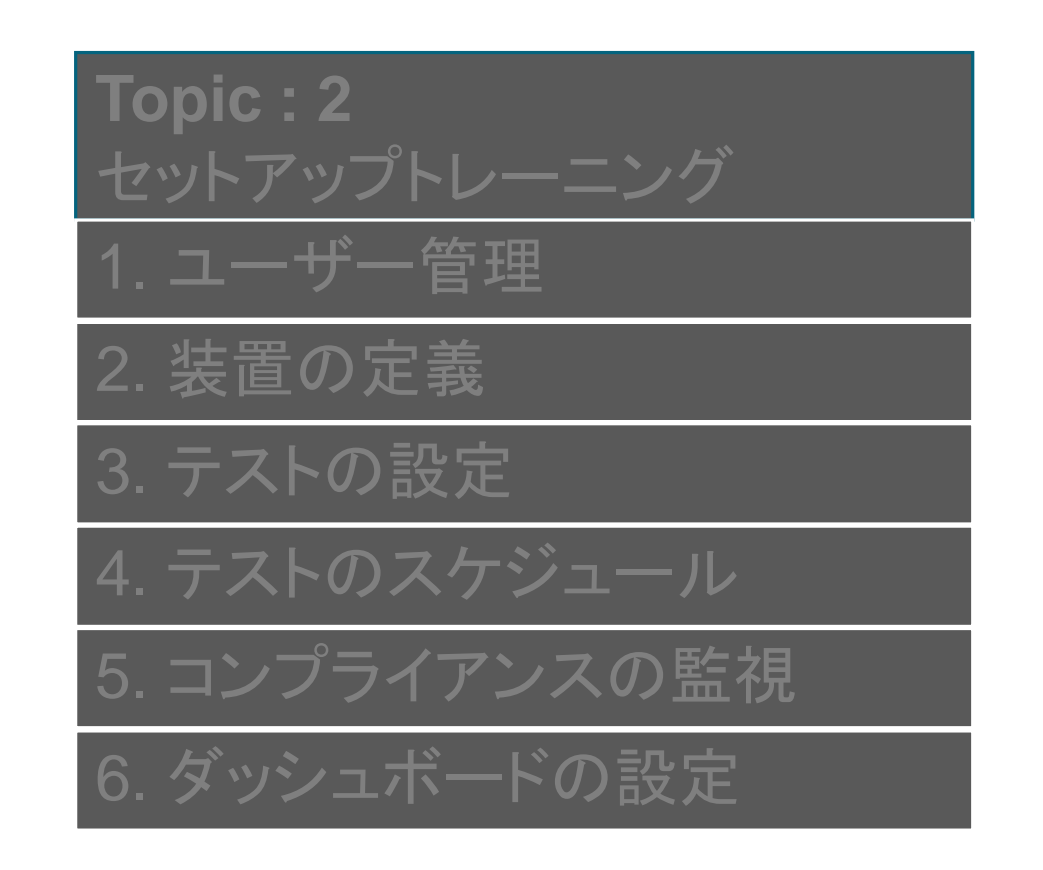

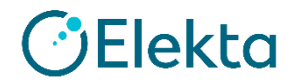

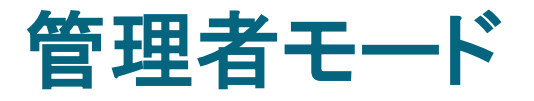

- ・AQUAの管理者モードは、特定のユーザ権限でしかアクセスできません (後述する「AQUA Admin」権限が必要です)
- ・AQUAの管理は以下の項目などです
	- 装置の定義(作成)
	- テストのスケジューリング、編集、作成
	- Dashboardコンプライアンスの監視と報告の設定
	- システムデータとオプションの更新

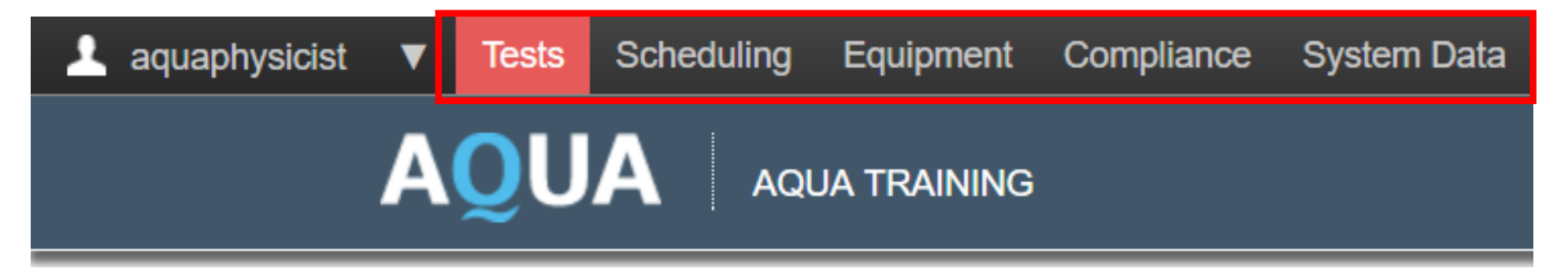

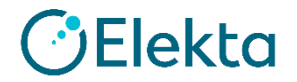

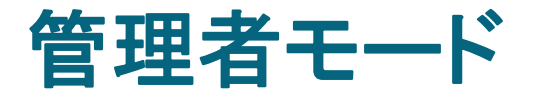

#### 1. Tests

#### ・テストの編集、新しいテストの作成、およびテストインスタンスの設定ができます

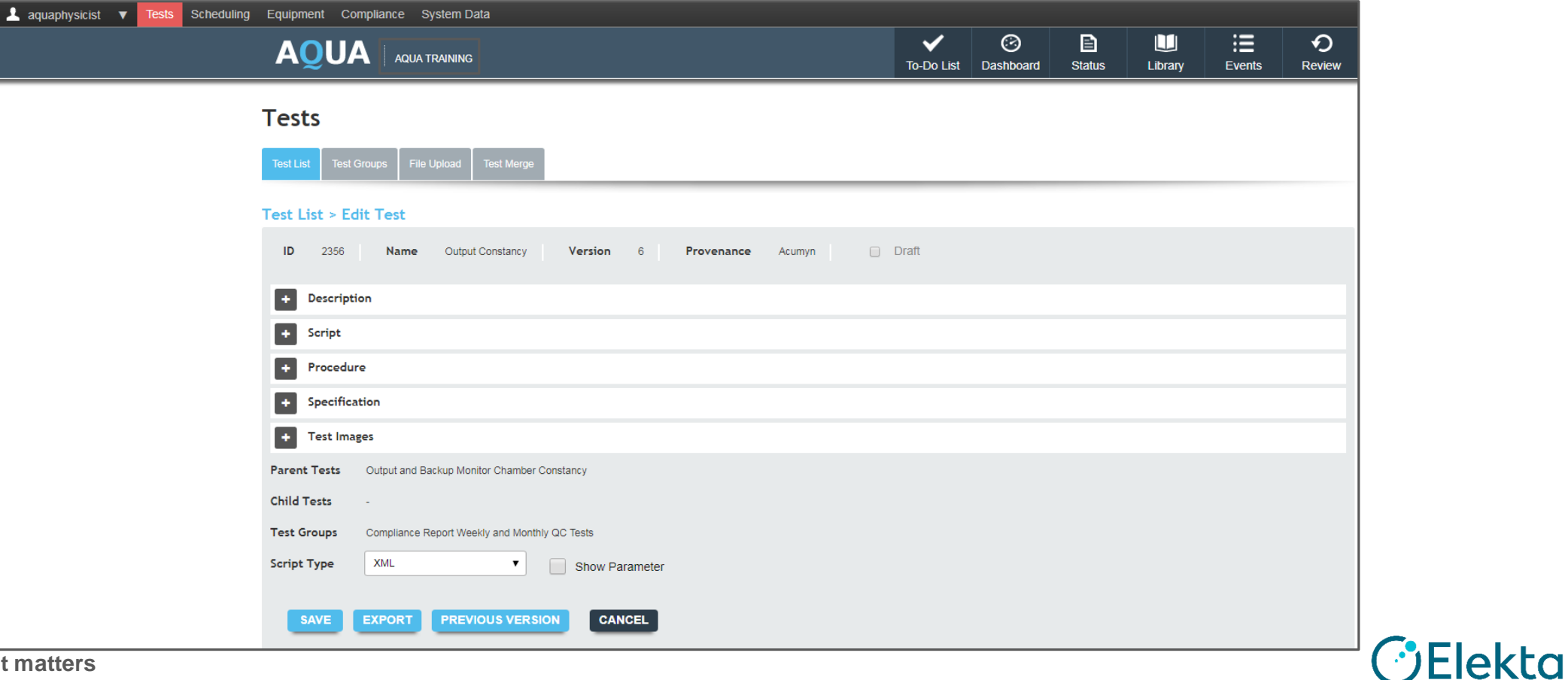

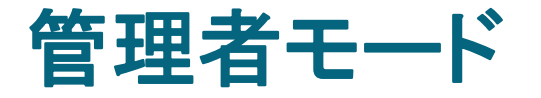

#### 2. Scheduling

・既存のテストスケジュールを検索し、ユーザーまたはユーザーグループによって 実行される新しいテストインスタンスをスケジュールできます

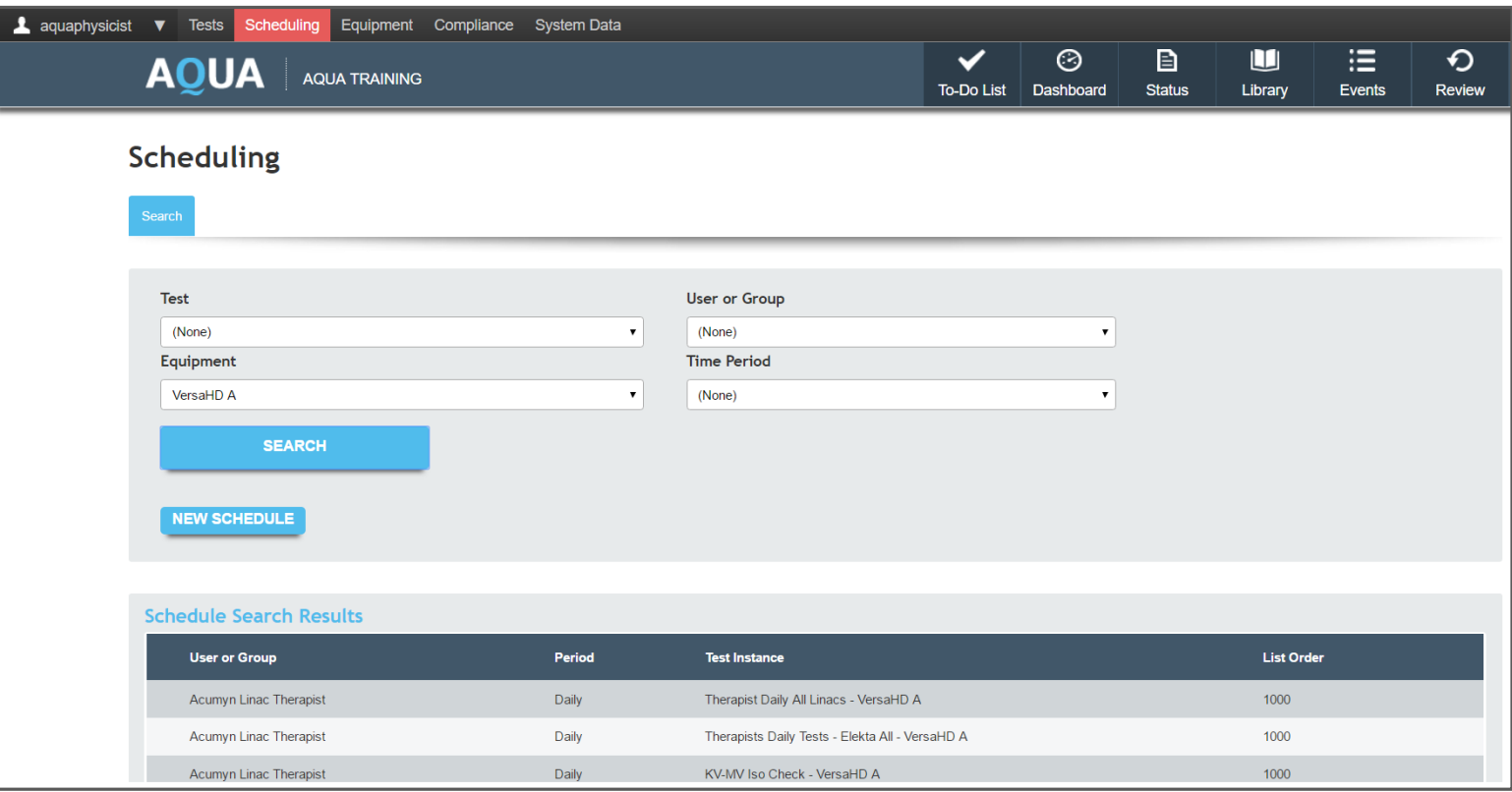

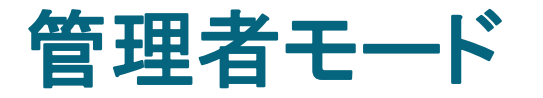

#### 3. Equipment

#### ・新規装置、装置の構成要素(エネルギーなど)、装置リファレンス(PDDなど)を登録します ・ワークステーションとデバイスのインターフェイスを設定します

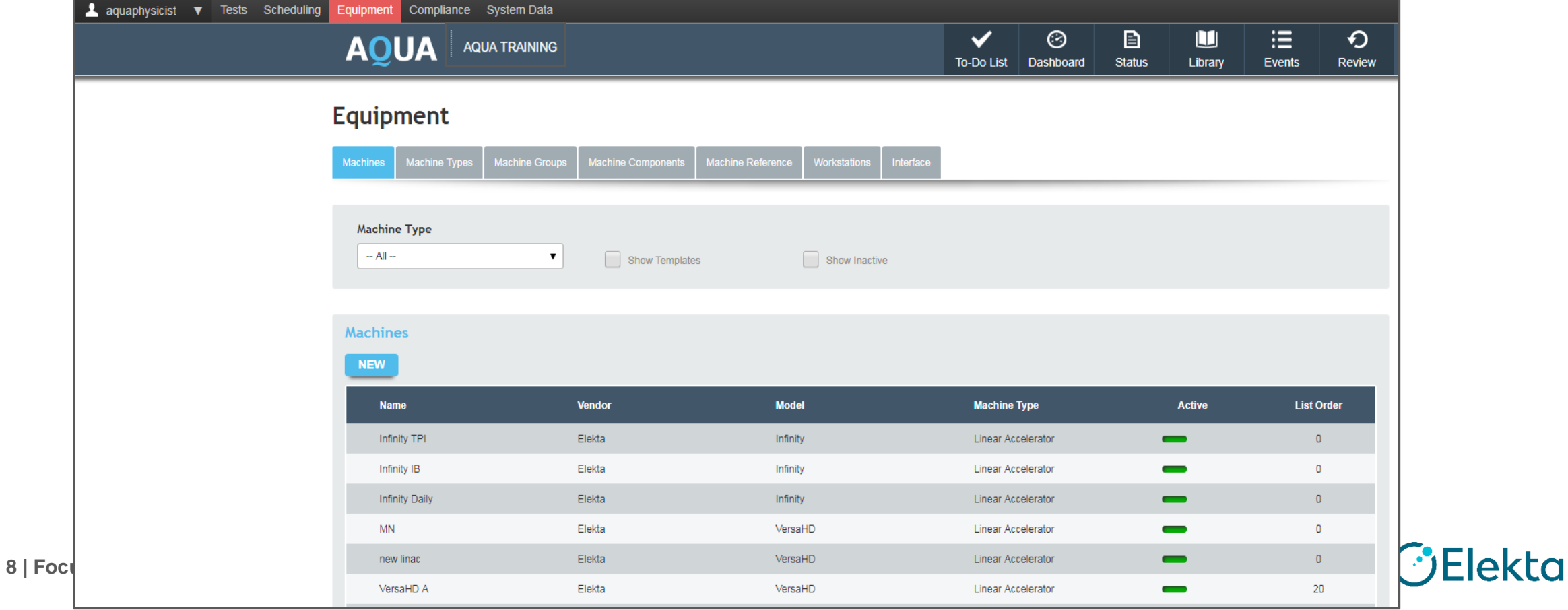

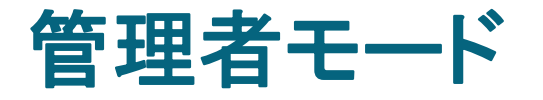

#### 4. Compliance

- Mandatory Safety tests(必須テスト)を定義します
- コンプライアンス追跡およびレポートセクションを構成します
- TG-142テストとスケジュールを装置に適用します

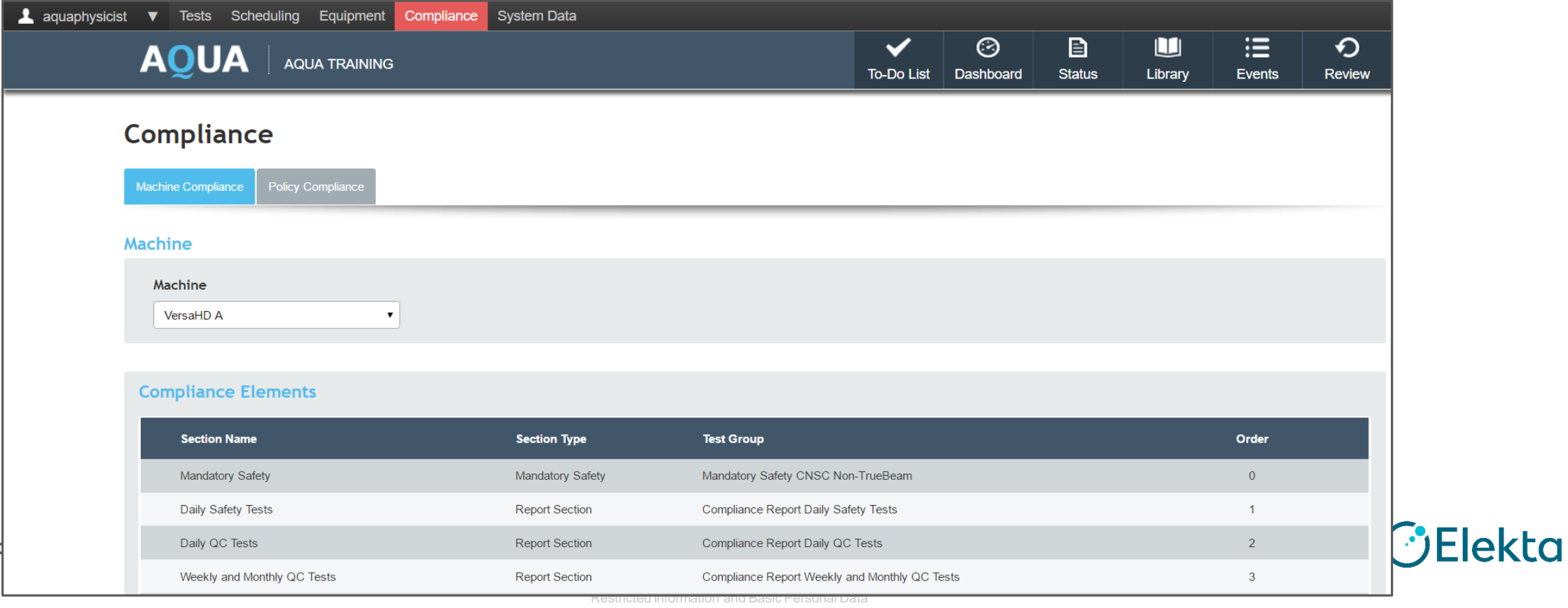

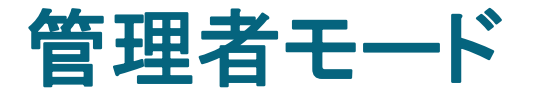

#### 5. System Data

#### ・設定とシステムオプションを編集できます(例:休日や単位の設定など)

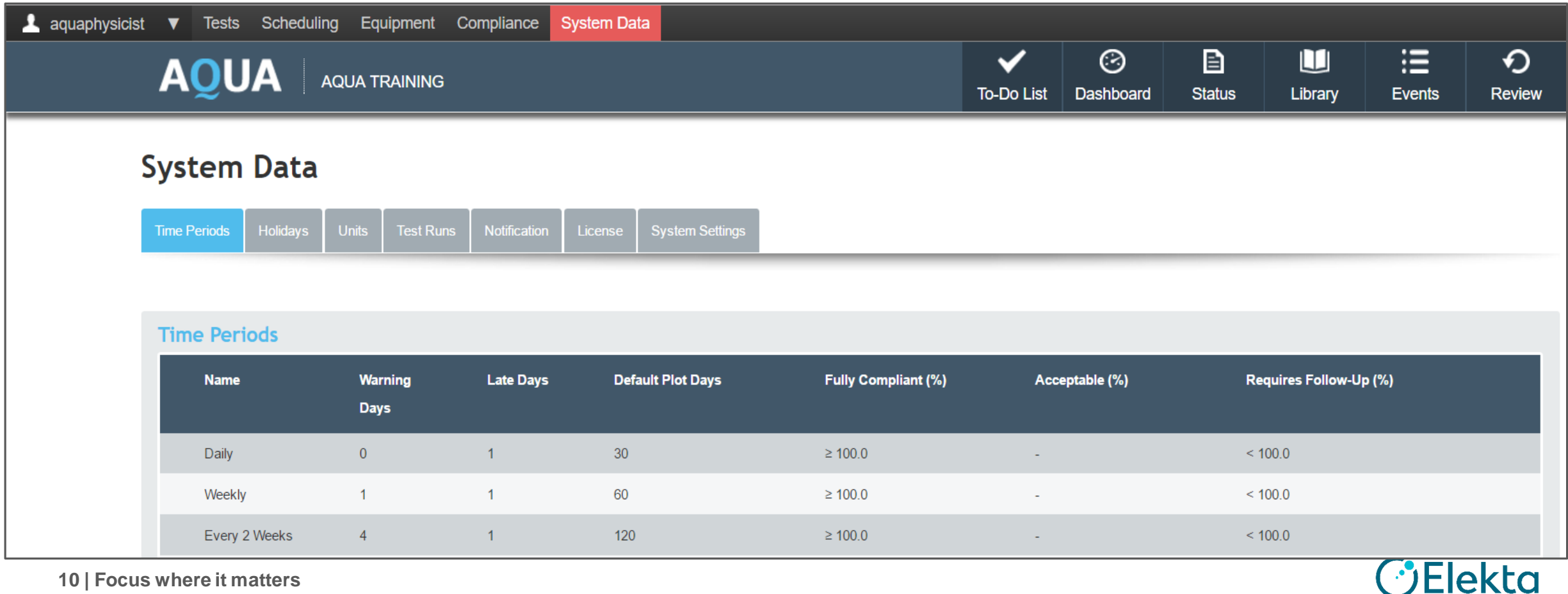

### **Topic 2**

## セットアップトレーニング

#### **Topic : 1** AQUA 管理者モード概要

1. Tests

2. Scheduling

3. Equipment

4. Compliance

5. System Data

**Topic : 2** セットアップトレーニング 1. ユーザー管理 2. 装置の定義 3. テストの設定

4. テストのスケジュール

5. コンプライアンスの監視

6. ダッシュボードの設定

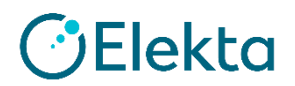

- アカウント管理用ツールのことをAdmin Componentと呼びます
- これは通常使用するAQUAとは別の画面構成になっています
- 管理者用アカウントのみAdmin Componentにログインできます (後述する「ADMIN」権限が必要です)
- Admin Componentには以下のような機能があります ◇ ユーザーアカウントの作成 ◇ 管理者アクセス権の付与 ◇ ユーザーの役割に応じたグループ作成

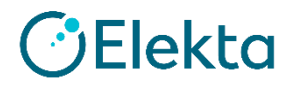

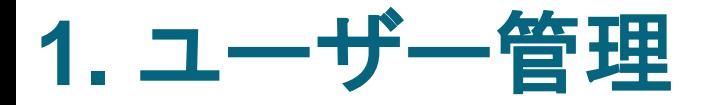

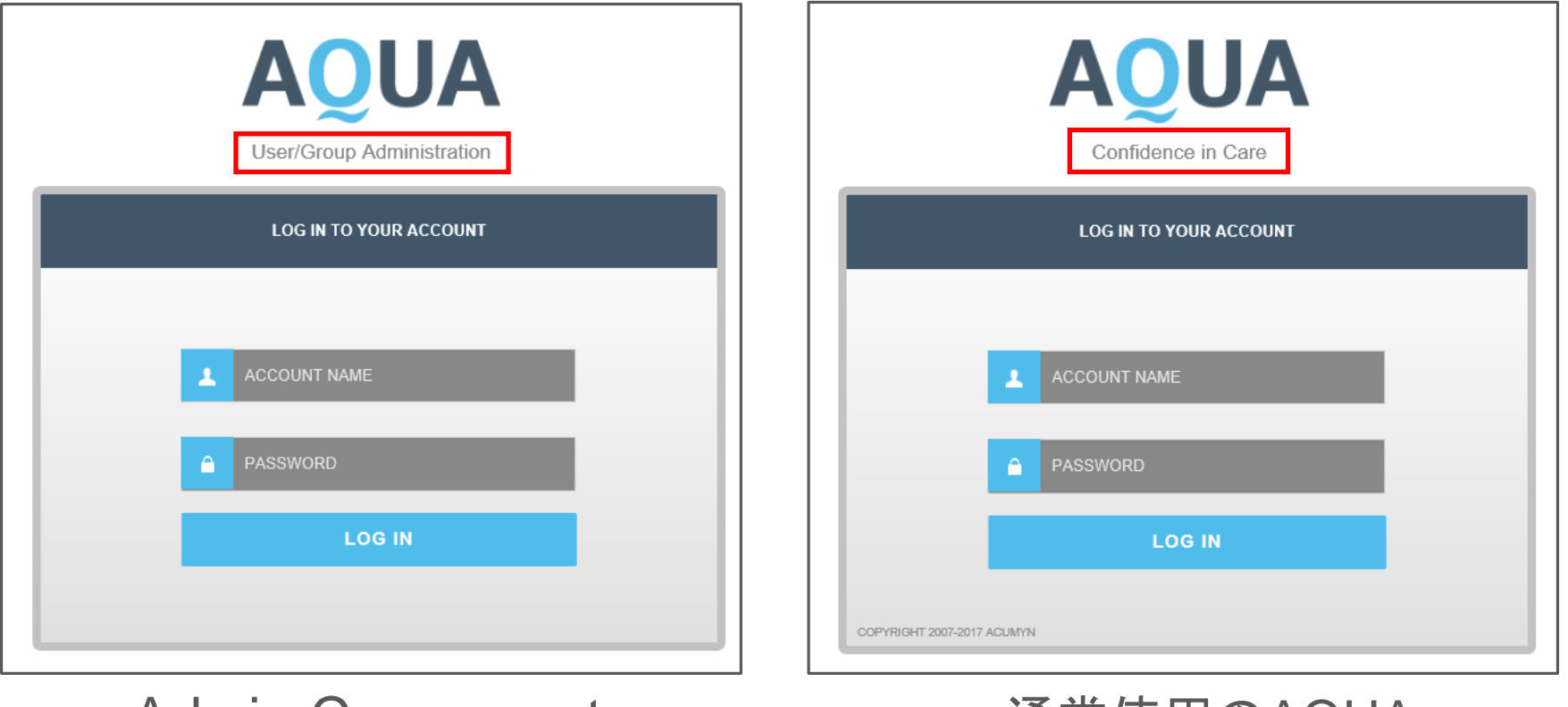

< Admin Component >

#### < 通常使用のAQUA >

ログイン画面は似ていますが、赤枠内に違いがあります

- Users: 新しいユーザーの作成
- Groups: グループ管理

初期設定時に右図のグループが登録されています 赤枠:システム関連グループ(次項に記載) その他:特に使用しません

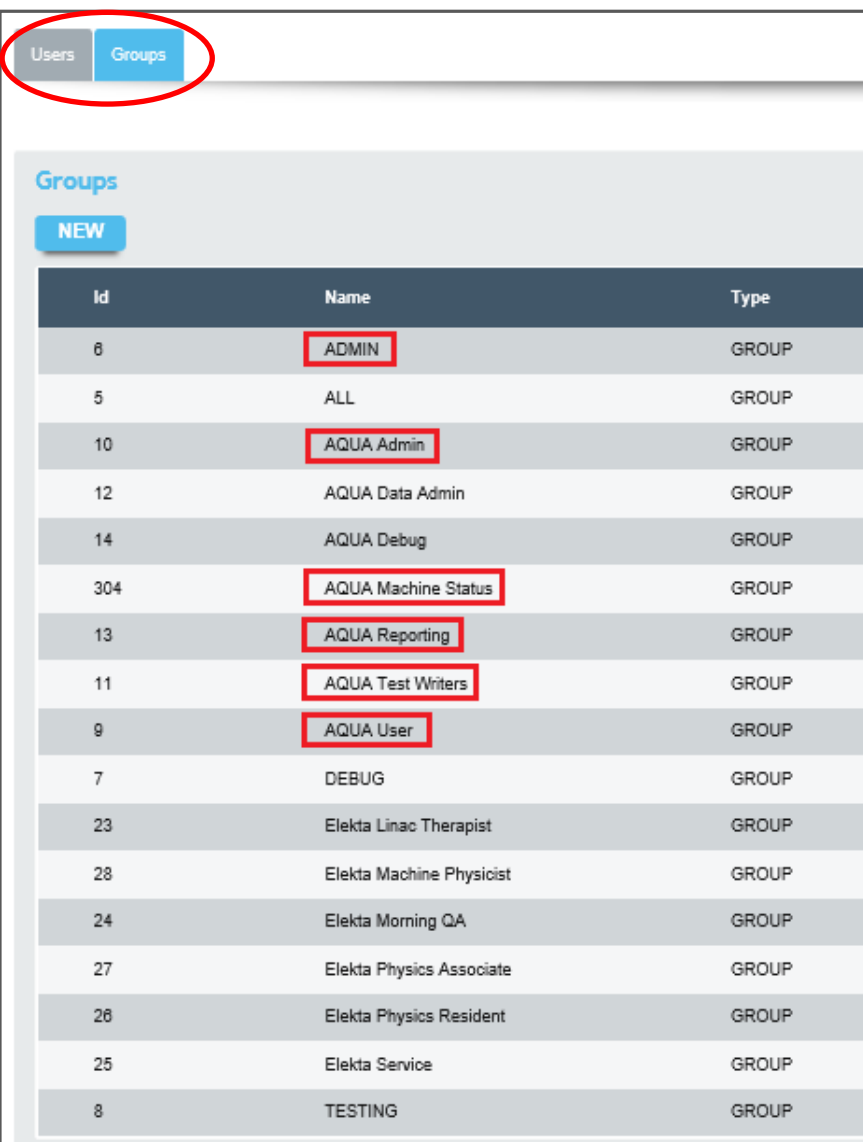

#### 以下のシステム関連グループにはそれぞれ権限が与えられています

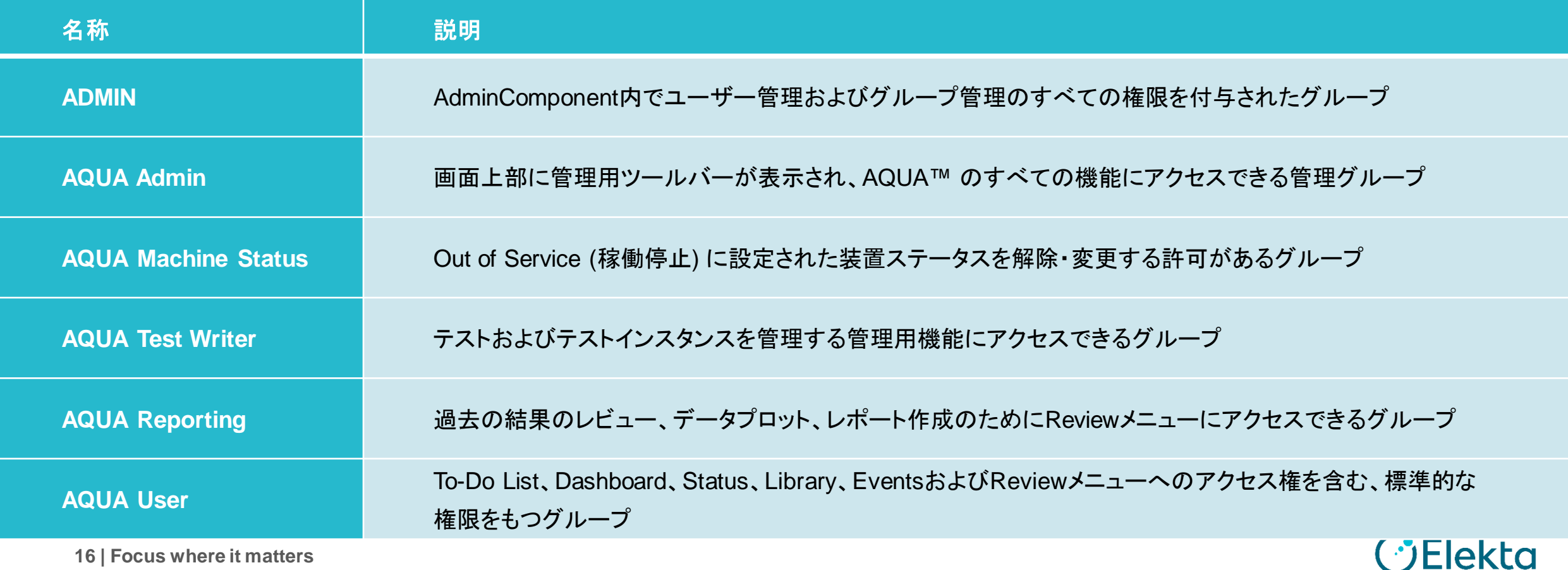

- Users: 新しいユーザーの作成
- Groups: グループ管理

初期設定時に右図のユーザーが登録されています。 新規登録しますので特に使用しませんが、消去は しないようにして下さい

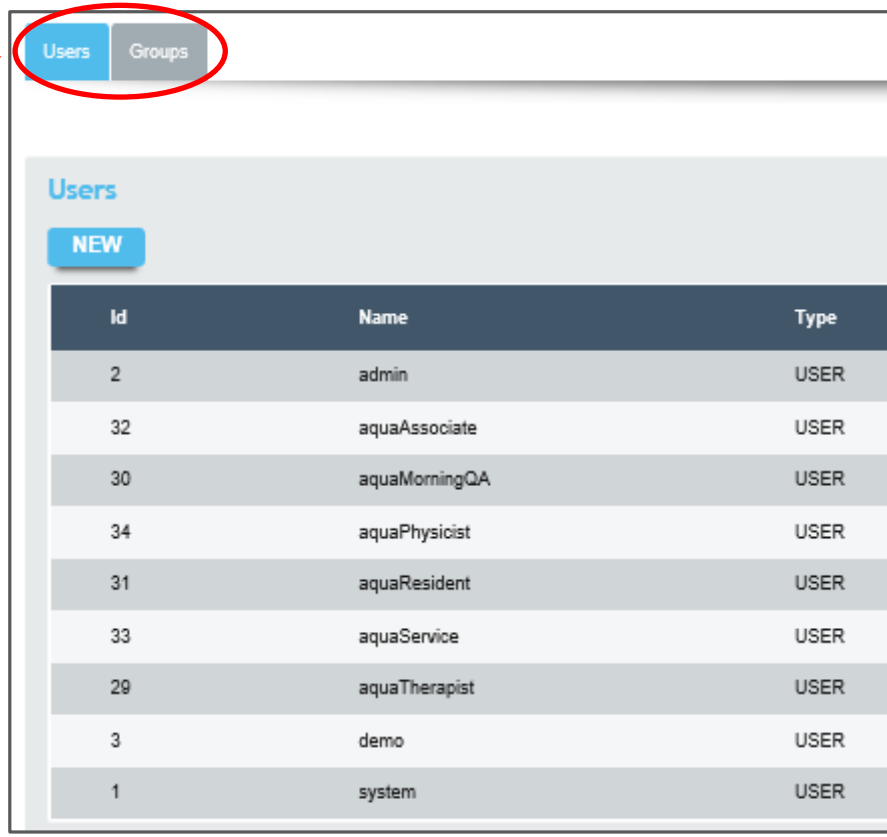

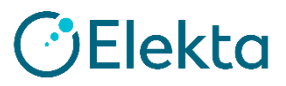

## ★ セットアップトレーニング グループ、ユーザーを作成しましょう **1.** ユーザー管理

手順

 Admin Componentにアクセス 新規グループを2つ作成(管理者用、一般用) システム関連グループに新規グループを割り当てる 新規ユーザーを作成 新規グループに新規ユーザーを割り当てる

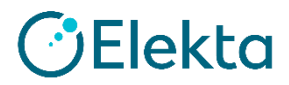

- ① Admin Componentにアクセスする
	- ・ 以下URLよりAdmin Componentにアクセスします

http://%AQUAhost%/adminComponent (%AQUAhost%の部分はご施設のAQUAサーバーのアドレスです)

・ 初期設定では以下を入力し、ログインしてください ACCOUNT NAME:AQUAPHYSICIST PASSWORD:demo

※ AQUAPHYSICISTは「ADMIN」権限を持つデフォルトユーザーです

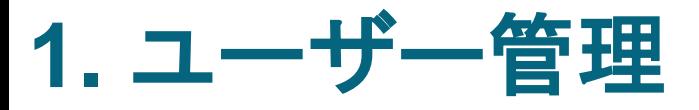

## 「Groups」の「NEW」をクリックします ② 新規グループを2つ作成(管理者用、一般用)

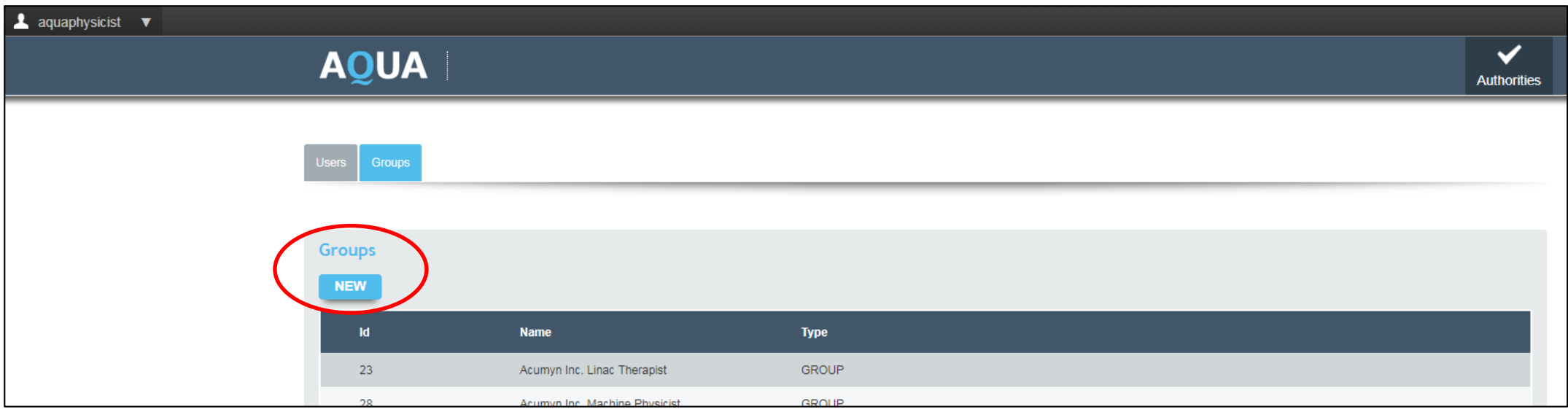

#### Nameに次項の名前を入力し、Saveをクリックします

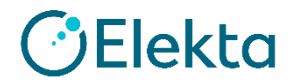

### ② 新規グループを2つ作成(管理者用、一般用)

#### • 2種類のグループを作成します 「病院名+Admin」(管理者用の権限) 例: Test Hospital Admin 「病院名+User」(操作のみの一般用権限) 例: Test Hospital User

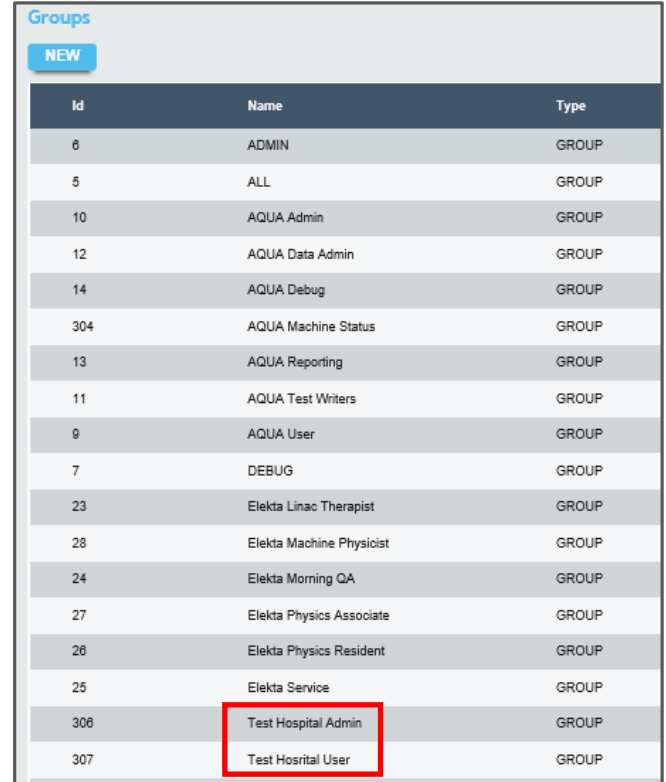

TESTING

8

#### グループ一覧に作成した2つのグループ が追加されました

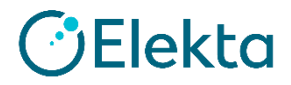

**21 | Focus where it matters**

GROUP

**1.** ユーザー管理

#### ③ システム関連グループに新規グループを割り当てる

#### 権限を持つシステム関連グループに新規作成したグループを割り当て ます。以下のような親子関係に設定します

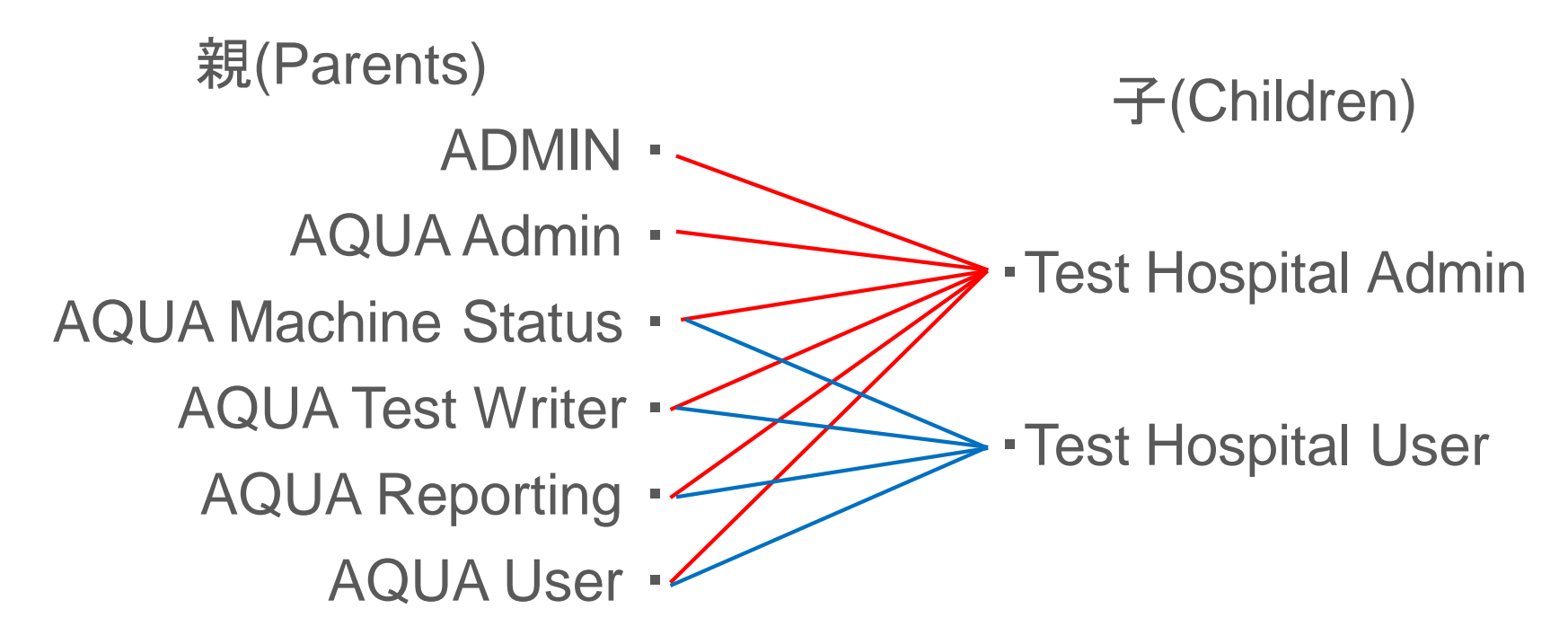

**22 | Focus where it matters**

すなわち管理者権限(Admin)はTest Hospital Adminにのみ付与します **GElekta** 

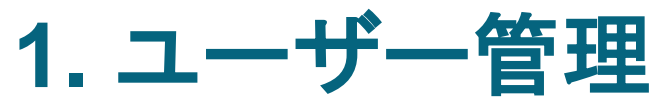

③ システム関連グループに新規グループを割り当てる

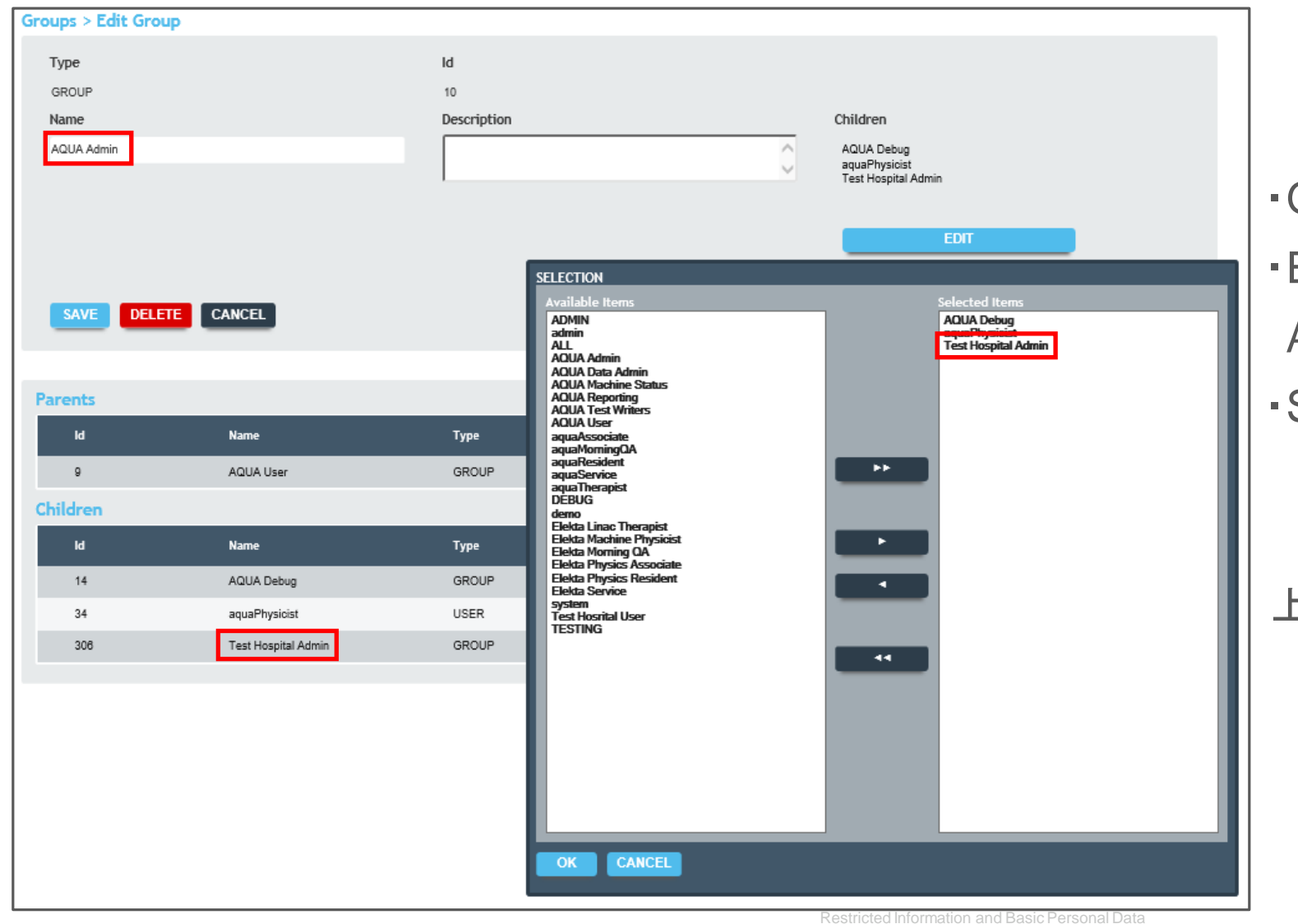

(例)AQUA Adminの設定

- ・Group一覧からAQUA Adminを選択
- ・EDITをクリックし、Test Hospital

Adminを右側に追加

・SAVEするとChildrenに追加される

上記方法で前項の全ての設定を行います

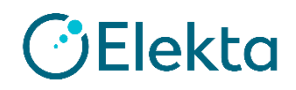

### ③ システム関連グループに新規グループを割り当てる

設定が完了するとTest Hospital AdminとTest Hospital UserにそれぞれのParentsが表示されます すなわち、作成した2つのグループにそれぞれの権限が付与されます

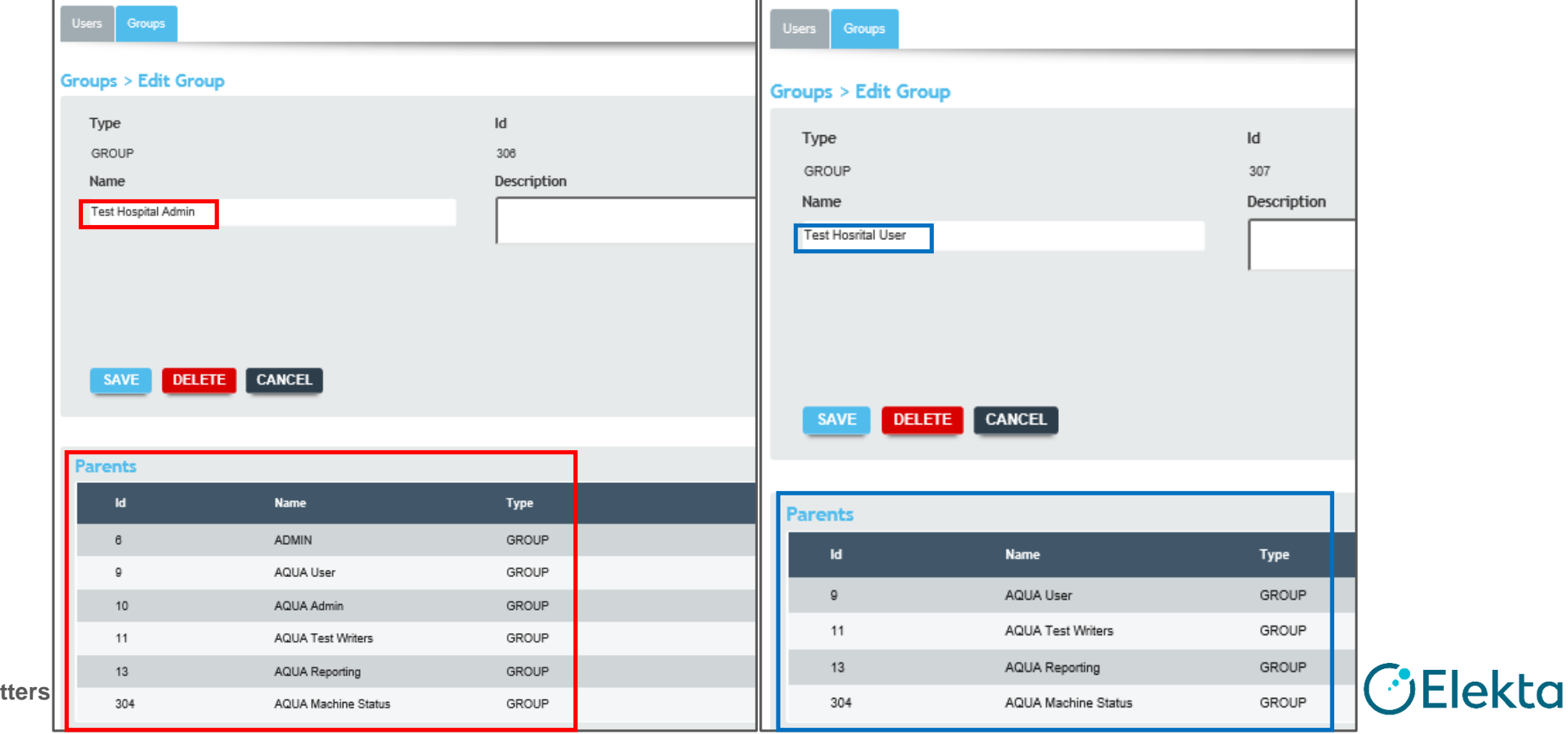

**24** | Focus where it mat

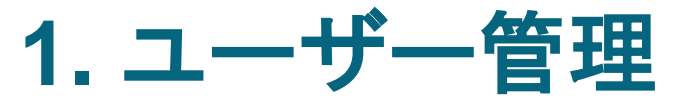

### ④ 新規ユーザーを作成

### 「Users」の「NEW」をクリックします

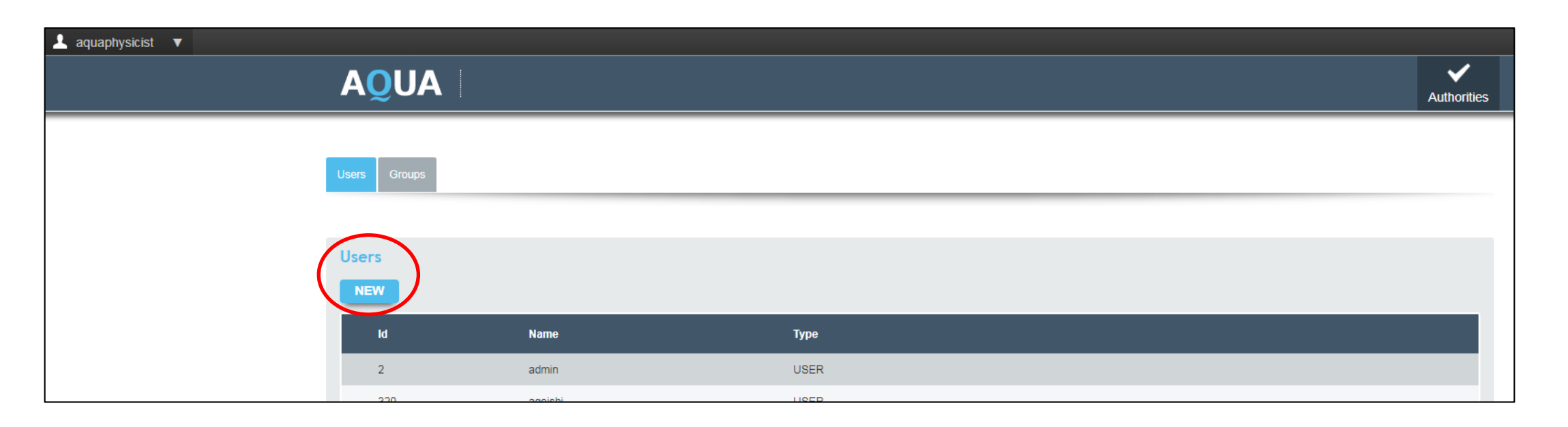

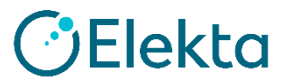

#### ④ 新規ユーザーを作成

#### 必須項目を以下のように入力して「SAVE」します(メールアドレスはご自身のものを登録)

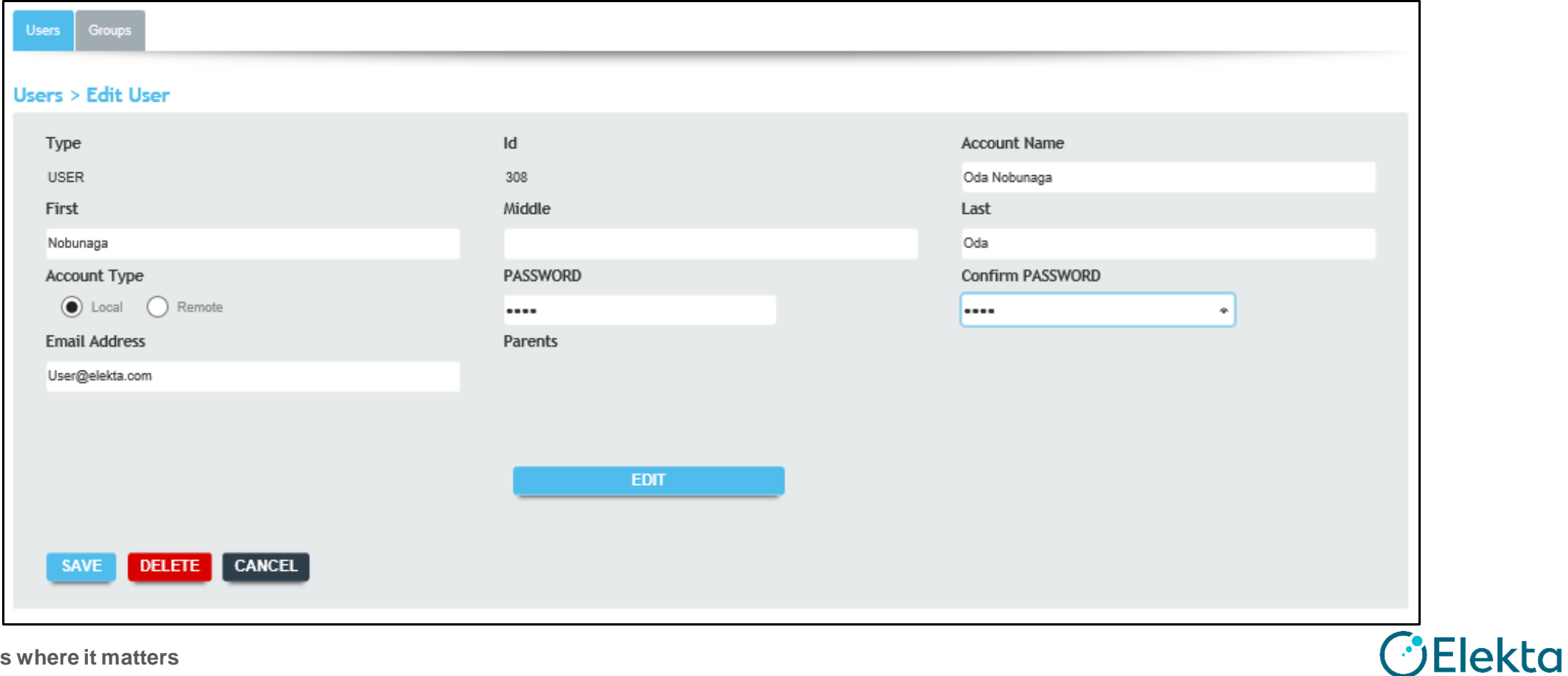

④ 新規ユーザーを作成

# ユーザー一覧に追加されました

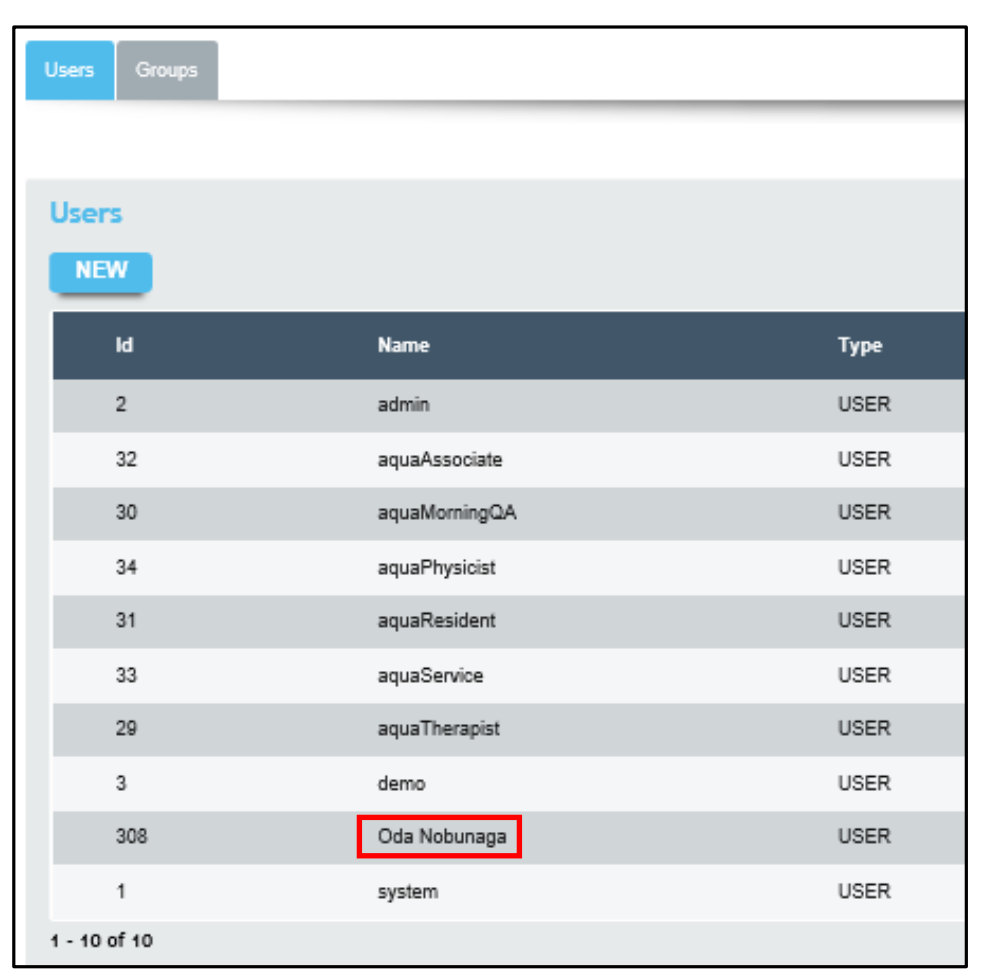

*C*Elekta

#### ⑤ 新規グループに新規ユーザーを割り当てる

### 例:作成したOda Nobunagaさんを管理者権限であるTest Hospital Admin に割り当てます

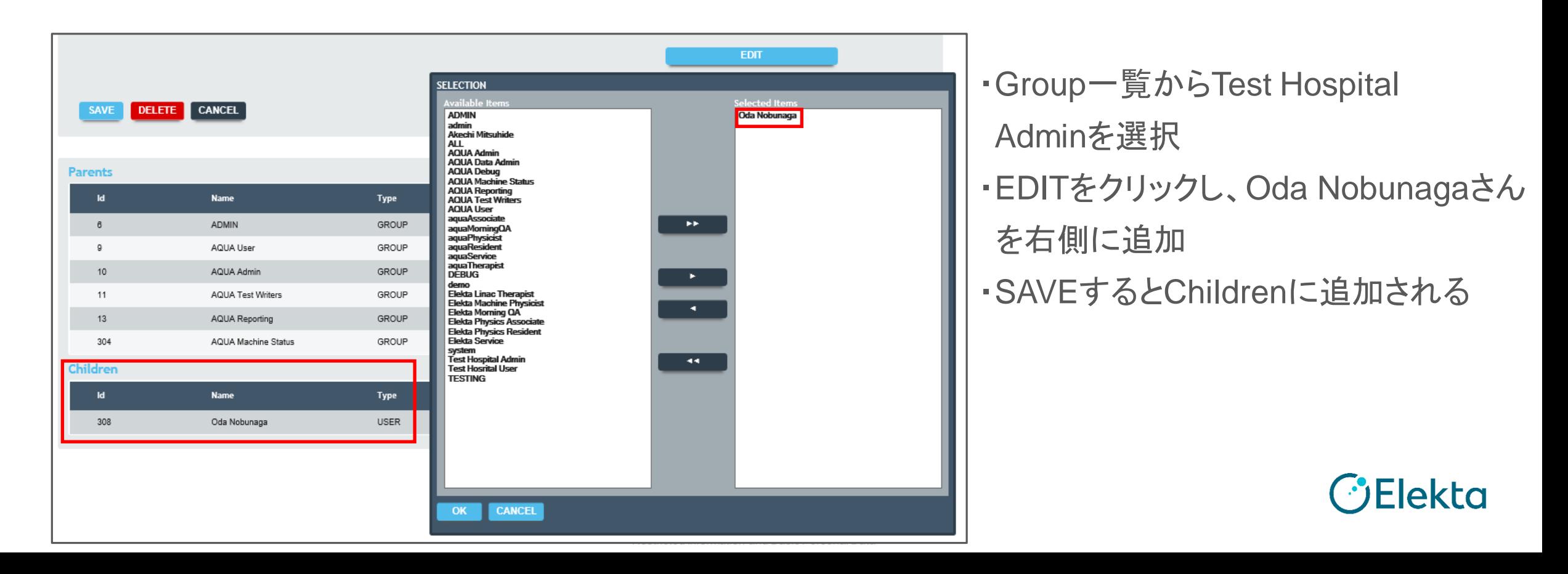

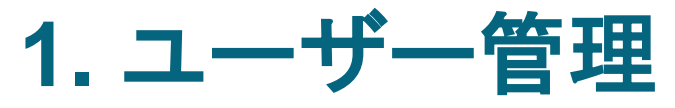

#### ⑤ 新規グループに新規ユーザーを割り当てる

### 作成したユーザーをクリックすると関連付けられたグループを確認できます

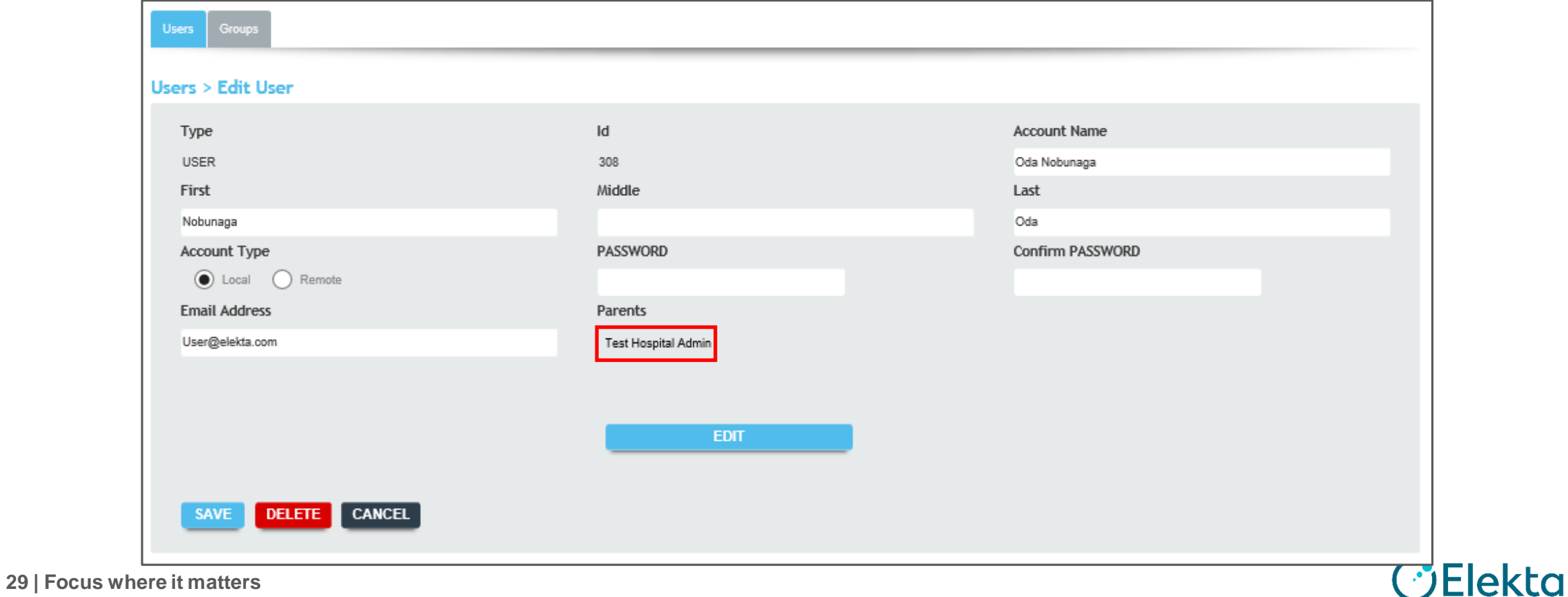

**1.** ユーザー管理

#### ユーザー管理は以上で終了です。Admin Componentを閉じましょう。

## 以下のAQUAソフトウェアを起動してください http://%AQUAhost%/AQA (%AQUAhost%の部分はご施設のAQUAサーバーのアドレスです)

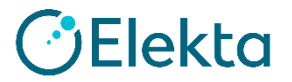

- 装置の定義は管理者モード「Equipment」を 使用します
- AQUAでは、治療装置、診断装置、QA装置 など、放射線治療のほとんどすべての装置を 定義します

多くの定義済みの装置タイプがあり、ユーザー は新しい装置タイプを追加できます

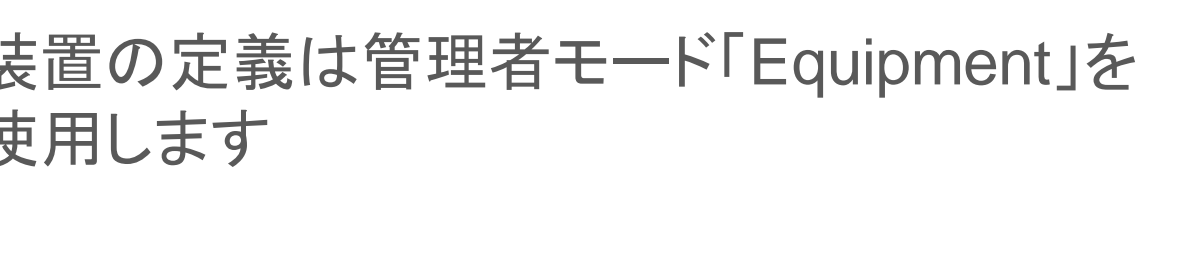

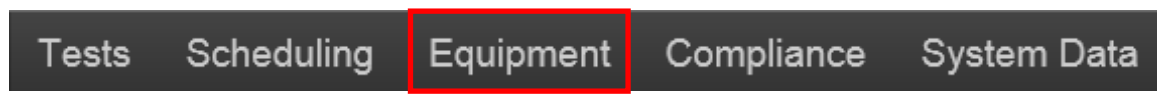

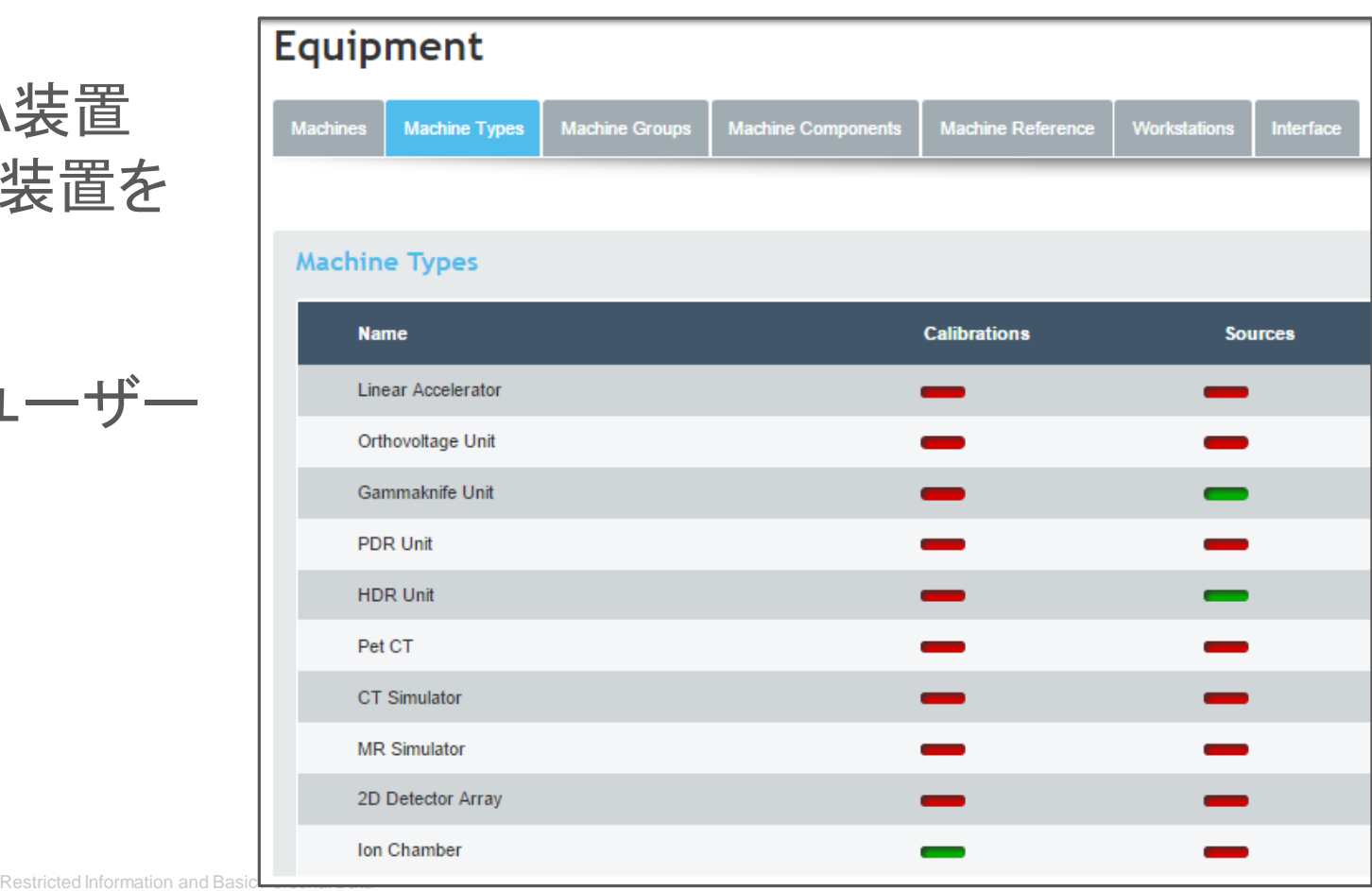

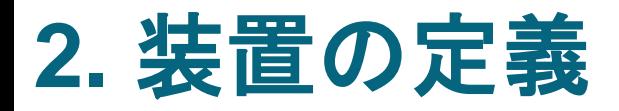

## ★ セットアップトレーニング:リニアックを登録しましょう

○ 新規装置の作成

管理者モードのEquipmentボタンを クリックし、続けてMachinesタブを クリックします

新規装置を作成するには、NEWを クリックします

Scheduling Compliance System Data Tests Equipment

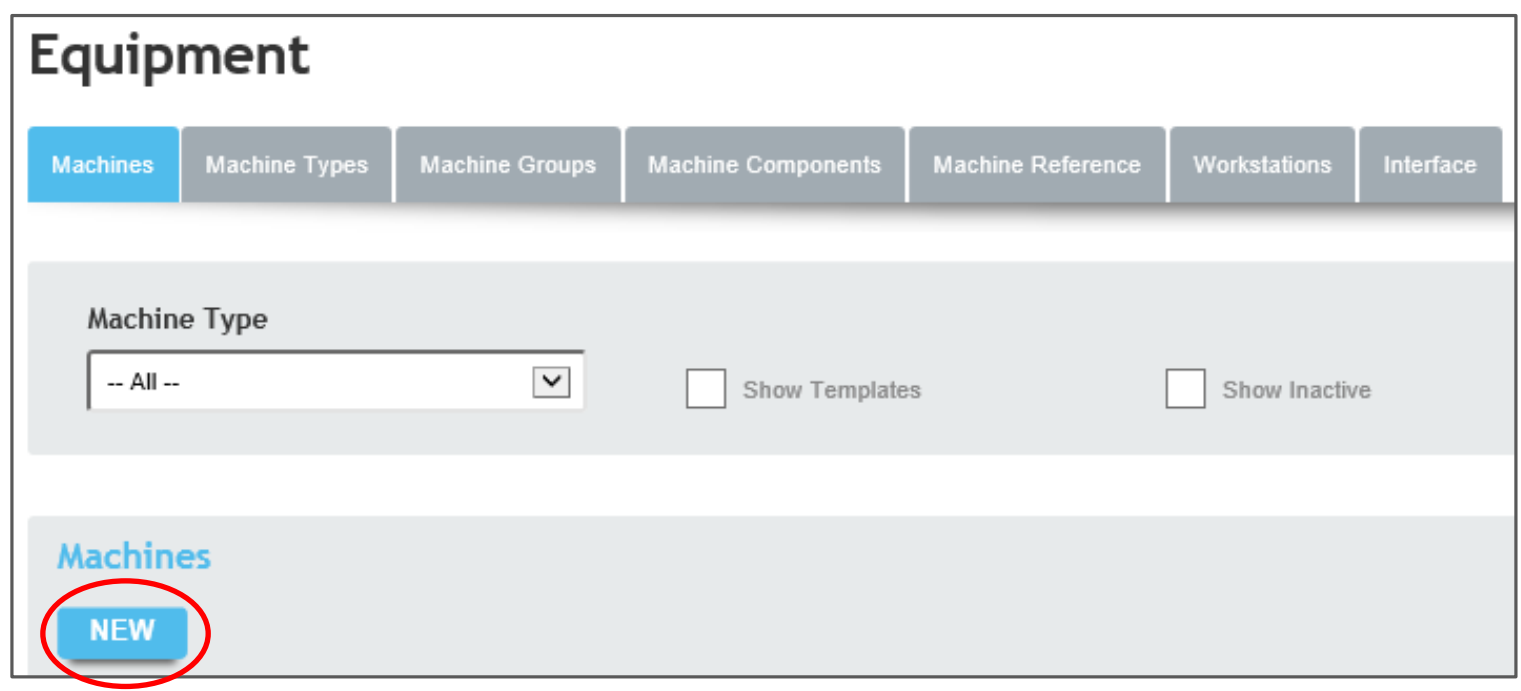

#### ○ 新規装置の作成

- 装置の名前を入力します(例:Test Hospital VersaHD)
- ドロップダウンメニューから装置の種類を選択します
- 装置のシリアル番号を入力します
- マシンテンプレートを使用するには、最適なテンプレートを使用してください (新規登録ではテンプレートを使わずに登録します。2台目導入時に1台目と同様に登録する場合役立ちます) テンプレートを使用する場合
	- → [Machine as Template]ドロップダウンリストから一致するマシンテンプレートを選択します
	- → 「マシンコンポーネント」、「テストインスタンス」、および「スケジュール」をテンプレートから 新しい装置に適応(3つのオプションのいずれかを選択します)

SAVEをクリックすると装置の一覧に戻ります

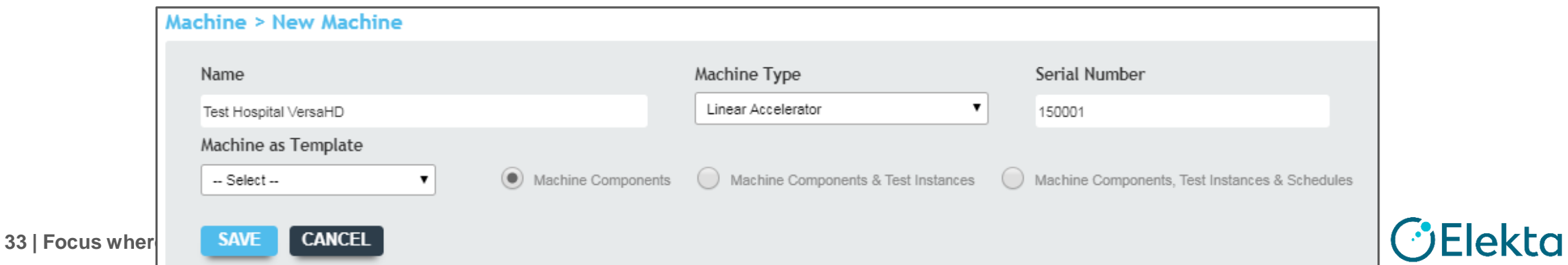

○ 新規装置の作成

Machinesリストから作成した新規装置を選択してください 残りの項目を記入しSAVEボタンをクリックします

- Model:新規導入機器の型式(例 VersaHD)
- Mode:該当するものを選択
- Timezone:Japan
- Commission/Start Date:コミッショニング開始日
- List Order:Machinesリストに表示される順番

その他の項目は空欄で結構です。

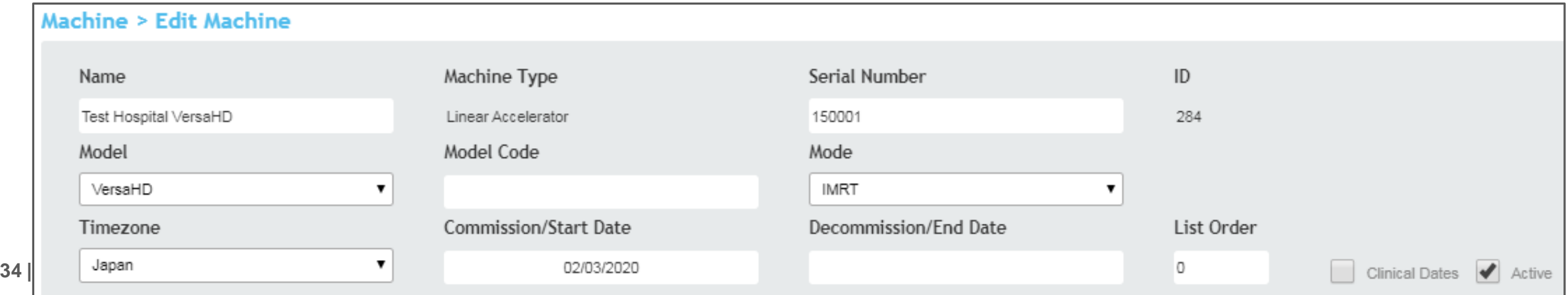

### ○ 新規装置の作成

- 次に下側のMachine Componentラジオボタンが選択されていることを確認します
- ページ下の[Machine Components / Reference]セクションに移動します

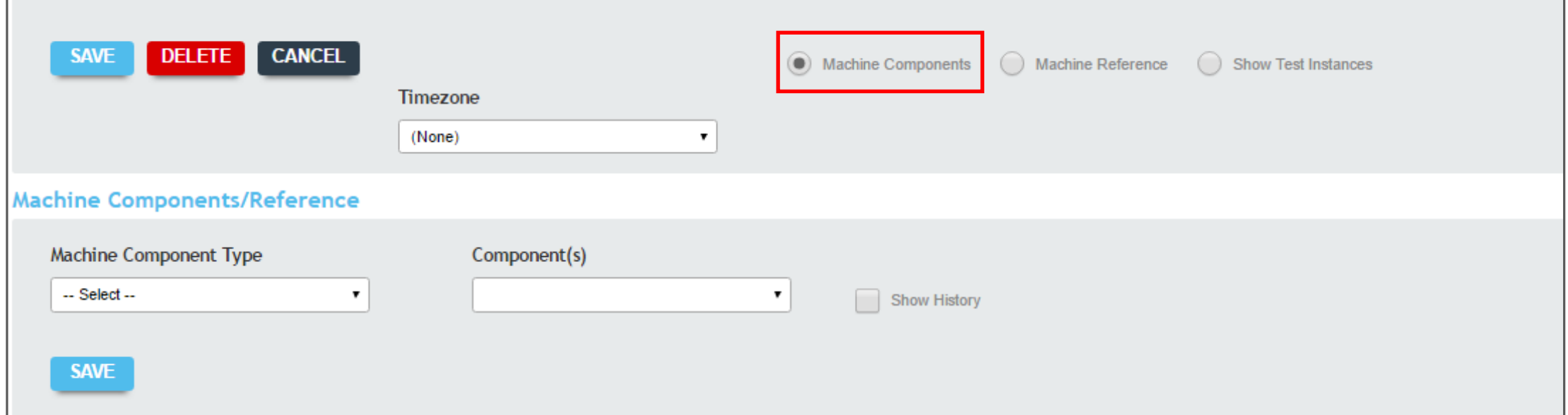

#### マシンコンポーネントとは、 装置の品質保証に関連する装置の構成要素のことです (例えば、エネルギー、MLCタイプなど)

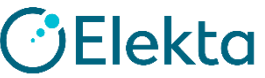

### ○ 新規装置の作成

- Machine Component Typeのドロップダウン リストよりから目的のマシンコンポーネントを 選択します
- Delivery Photon Energyから順番に登録して いきます
- 使用可能なコンポーネント設定から選択する には、EDITボタンを押します。矢印ボタンを 使用して登録していきます
- 一つの項目を登録したらSAVEをクリックし、 次の項目に進みます 全項目の入力終了後、Edit MachineのSAVEを クリックします

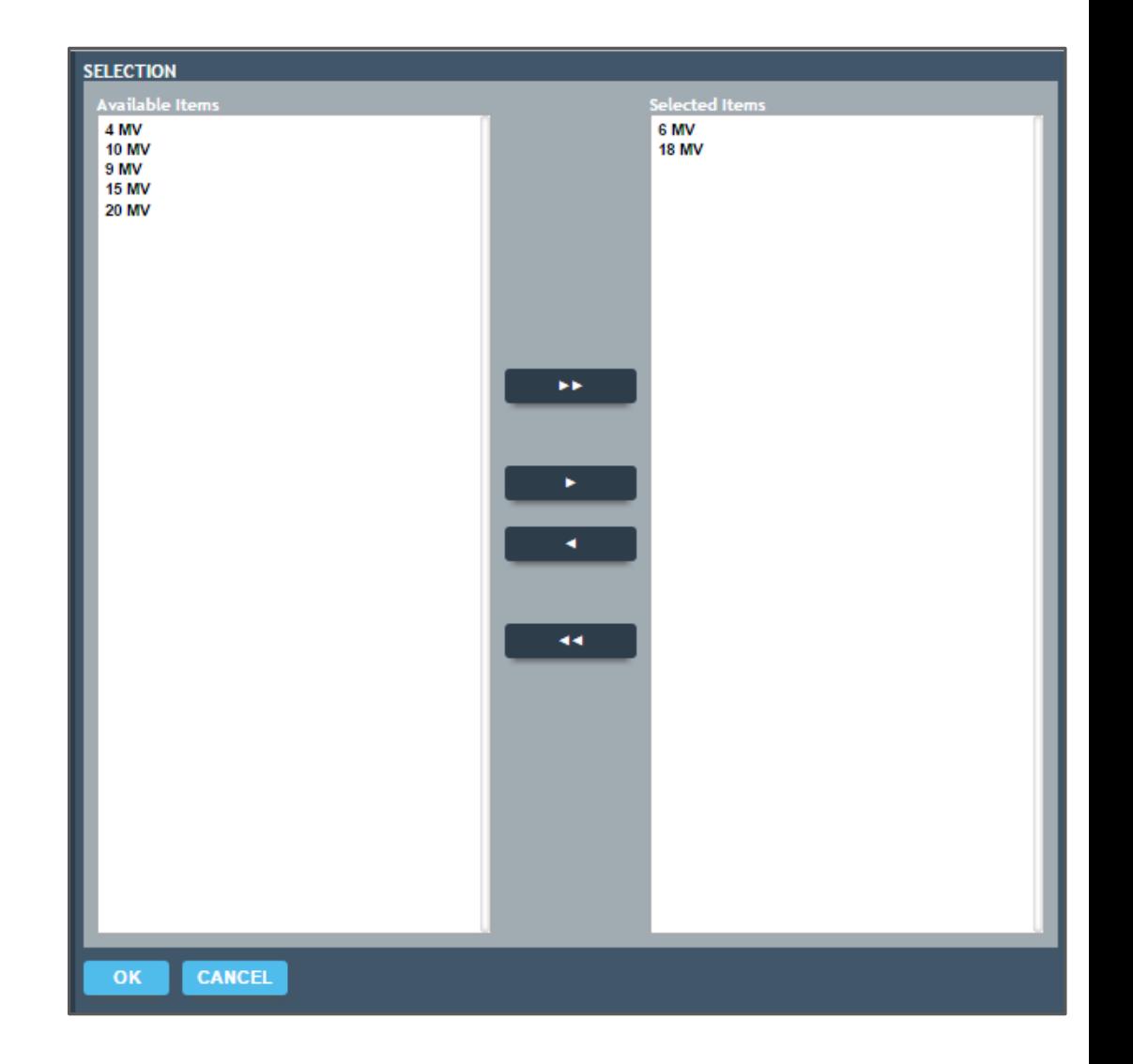

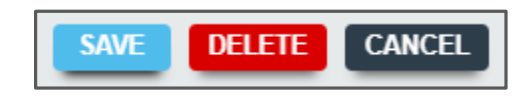

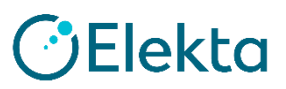
### **2.** 装置の定義 ○ 新規装置の作成

#### TG-142テストをサポートするために、マシンコンポーネントタイプに対して マシンコンポーネント適用手順を繰り返します(以下の表は一例です)

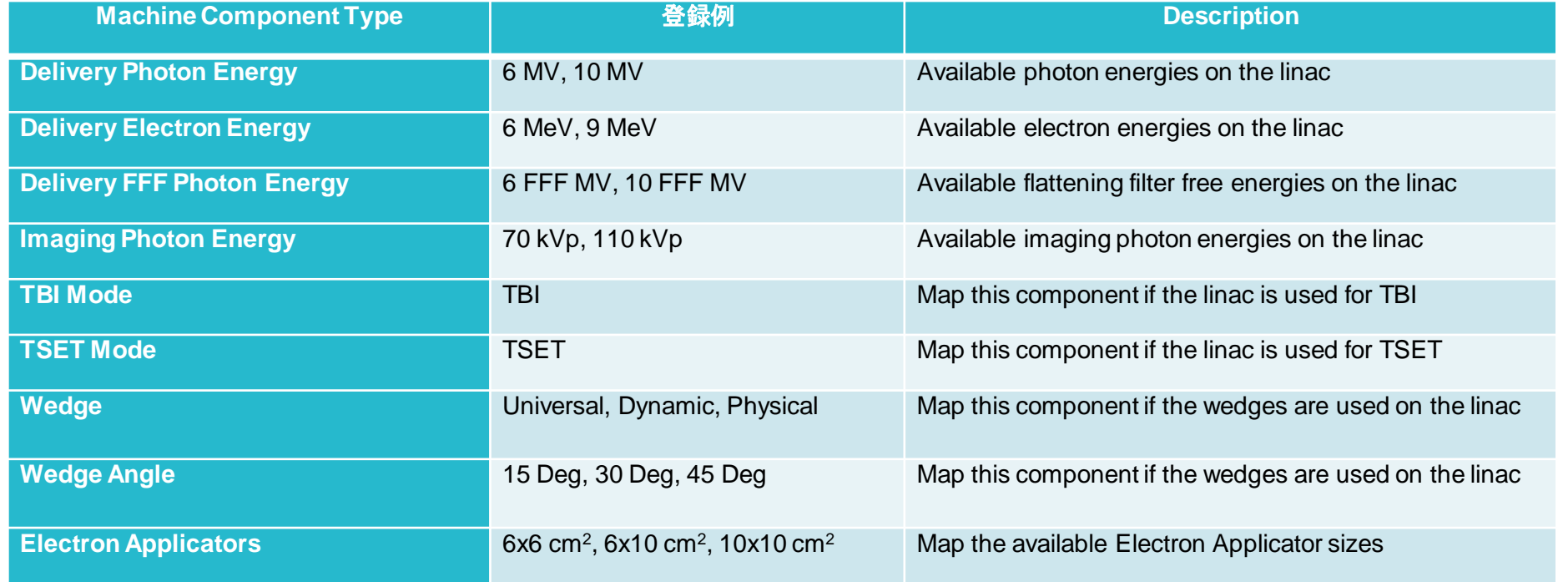

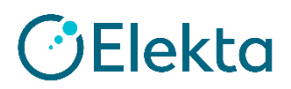

# 登録例 **2.** 装置の定義 ○ 新規装置の作成

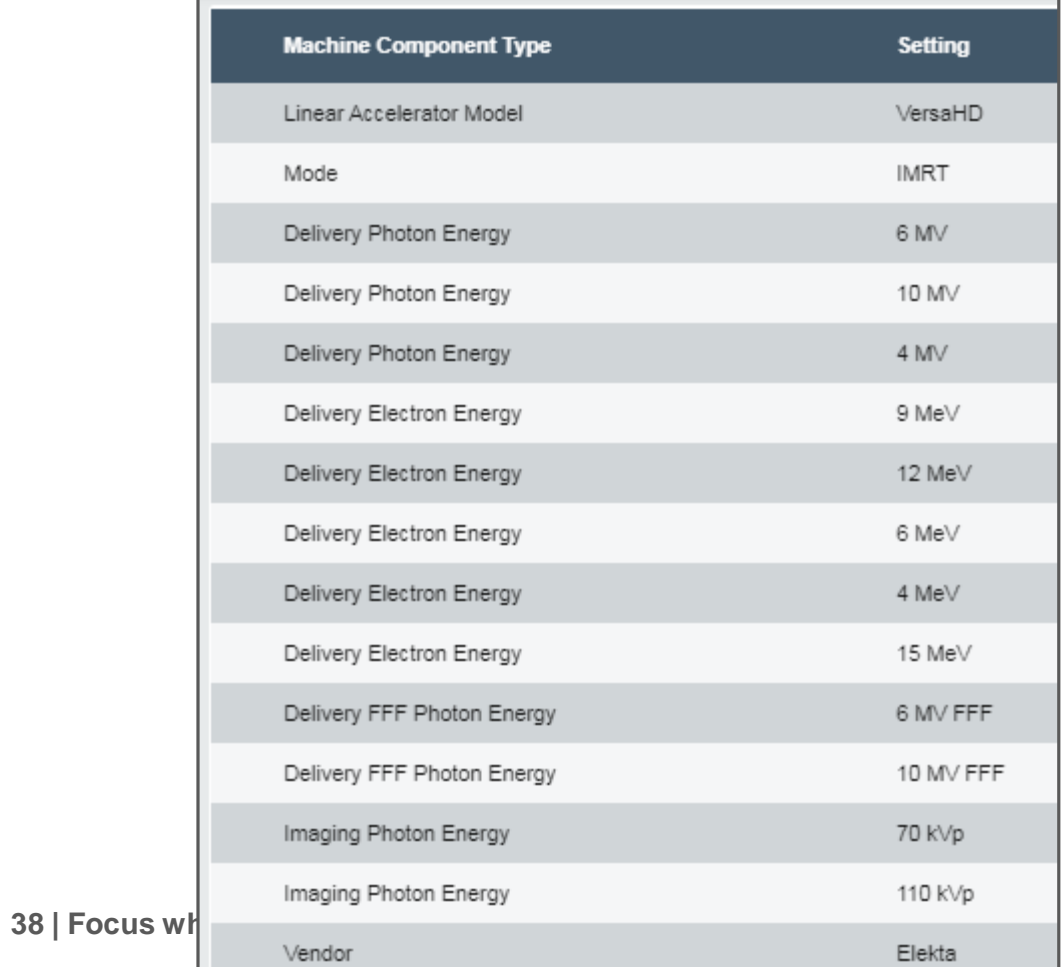

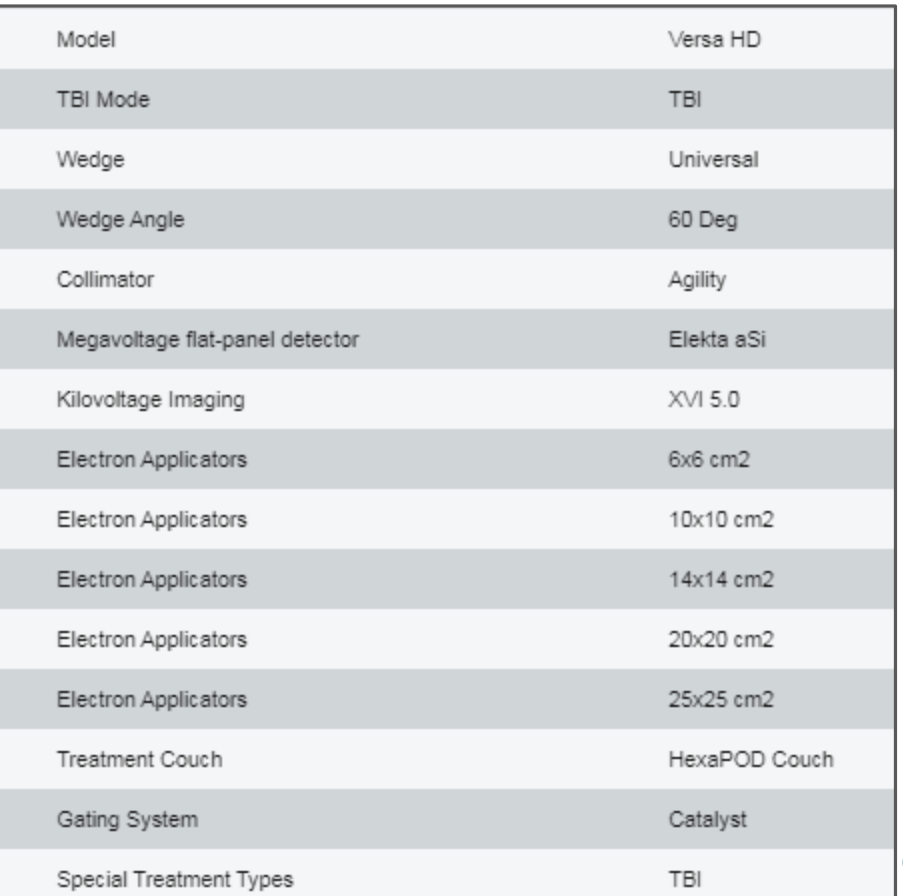

**CElekta** 

### **2.** 装置の定義

### ○ マシンコンポーネントの修正

マシンコンポーネントのリストは、 [Machine Components ]タブに表示 されます

新しいマシンコンポーネントは、 NEW ボタンを選択することによって定義する ことができます

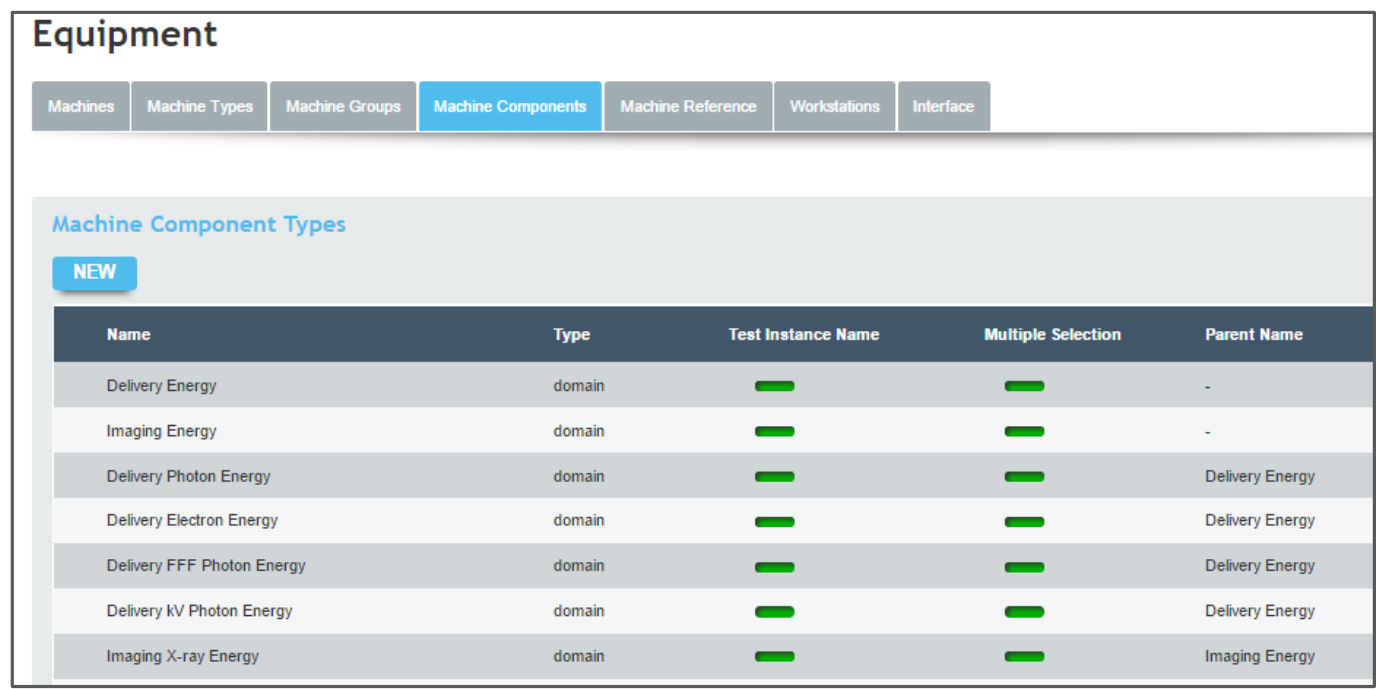

特定の装置にスケジュールされるテストは、その装置に適用されているマシンコンポーネント に直接依存します。そのため、関連するすべてのマシンコンポーネントを適用することが重要 です。(例えば「4MV」を登録しなければ4MVを使用するテストの作成はできません)

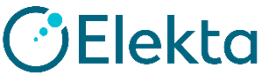

- テストの詳細は管理者モードのTestsから確認できます
- 各テストは、固有のXMLファイルによって定義されています。 XMLファイルには、テスト パラメータ、詳細のプロット、入力フォームと出力フォームのレイアウト、テストロジックな ど、テストの詳細が含まれています

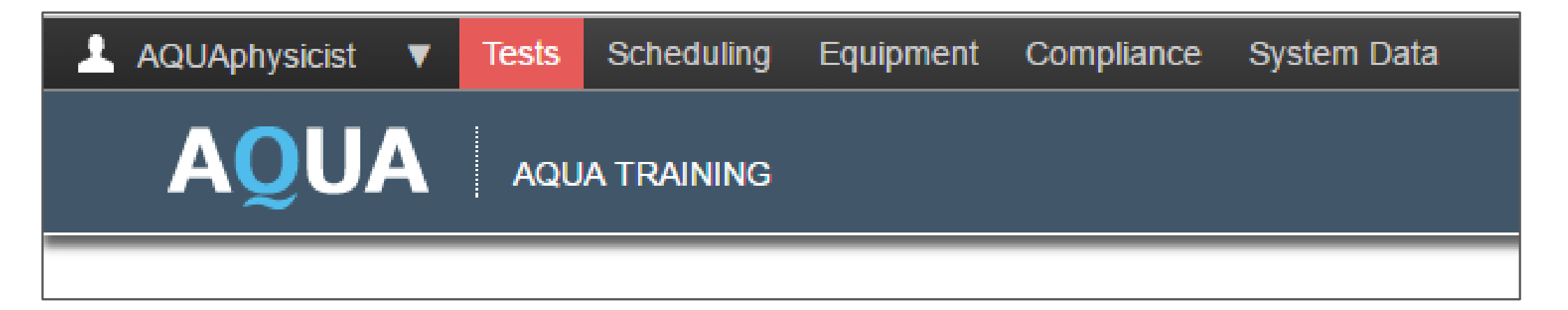

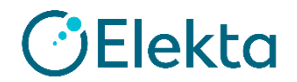

### ○ 初期設定テストの確認方法

・ キーワードを入力して(またはすべてのテストを検索するには空白のままにして) 検索し、確認したいテストを選択します

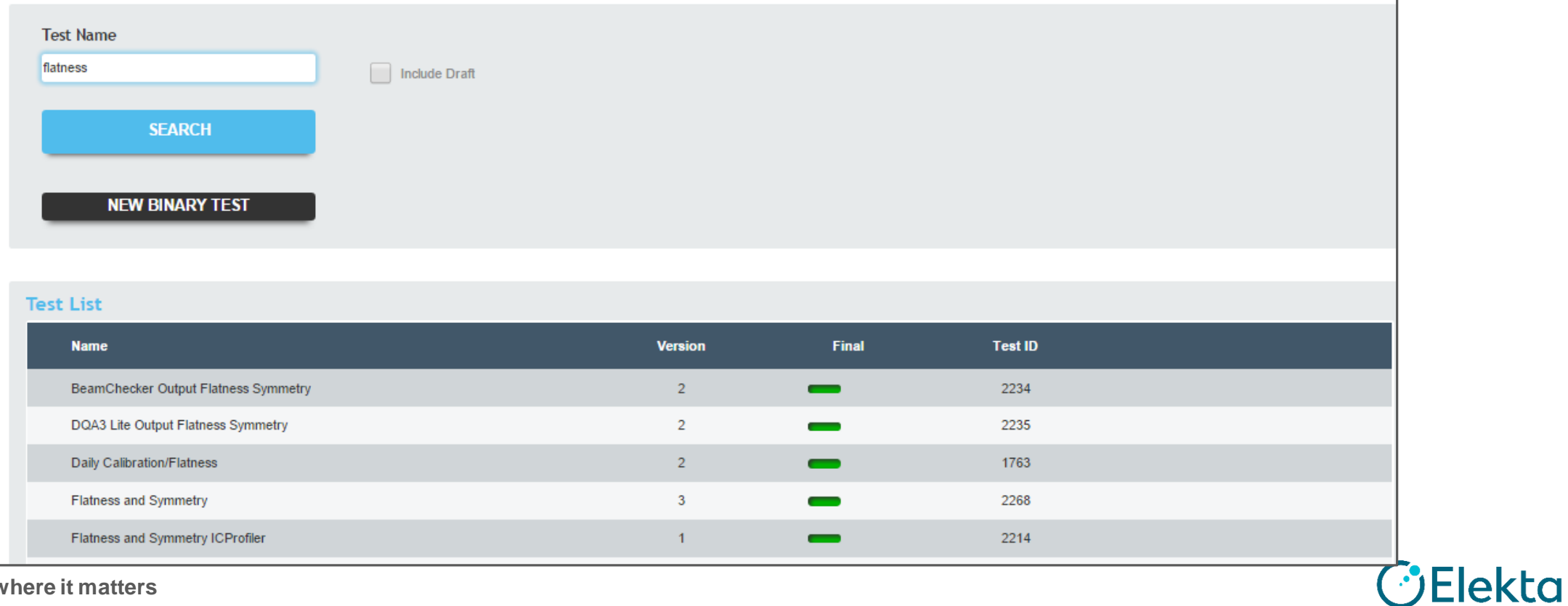

○ 初期設定テストの確認方法

- [Edit Test]ページには、選択したテストに関するすべての情報が表示されます
- [Description]、[Script]、[Procedure]、および[Specification]パネルは、それぞれ直接 開いて編集できます(必ず変更内容を保存してください)
- [Procedure]、および[Specification]パネルは、拡張テキストフォーマット、イメージ、 およびハイパーリンクをサポートします

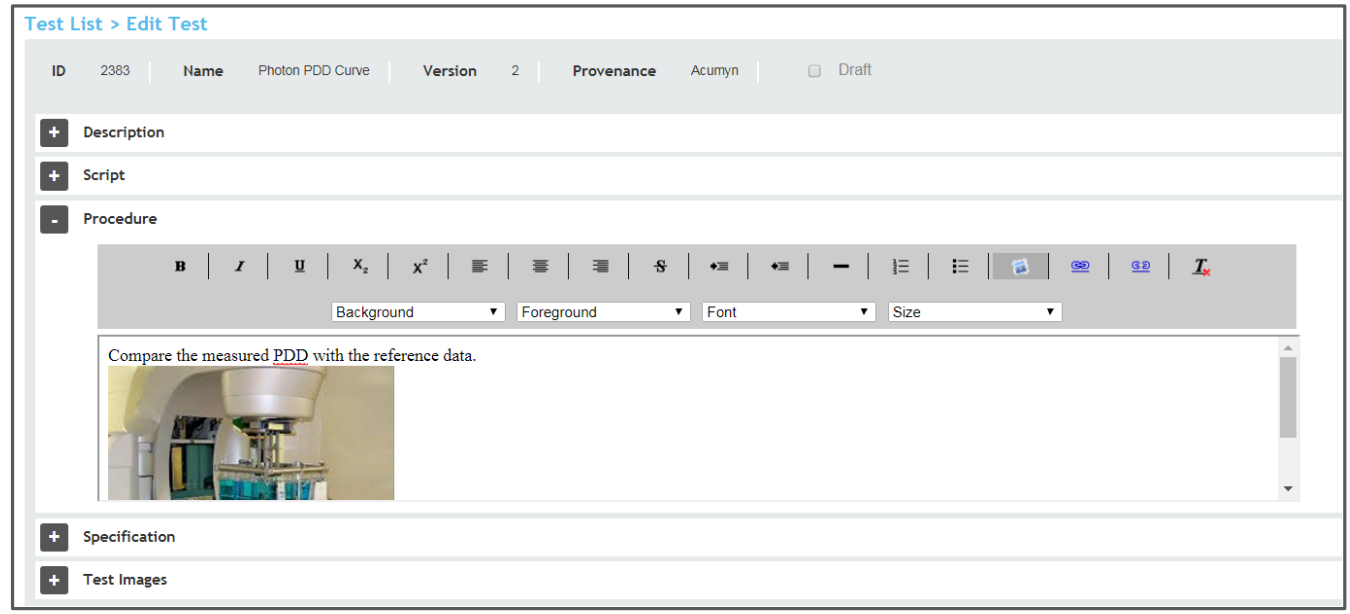

**Elekta** 

Restricted Information and Basic Personal Data

- 初期設定テストの確認方法
	- パネル下の情報セクションには、このテストに属するすべての親または子テストの名前、 およびこのテストが属するすべてのテストグループの名前が一覧表示されます

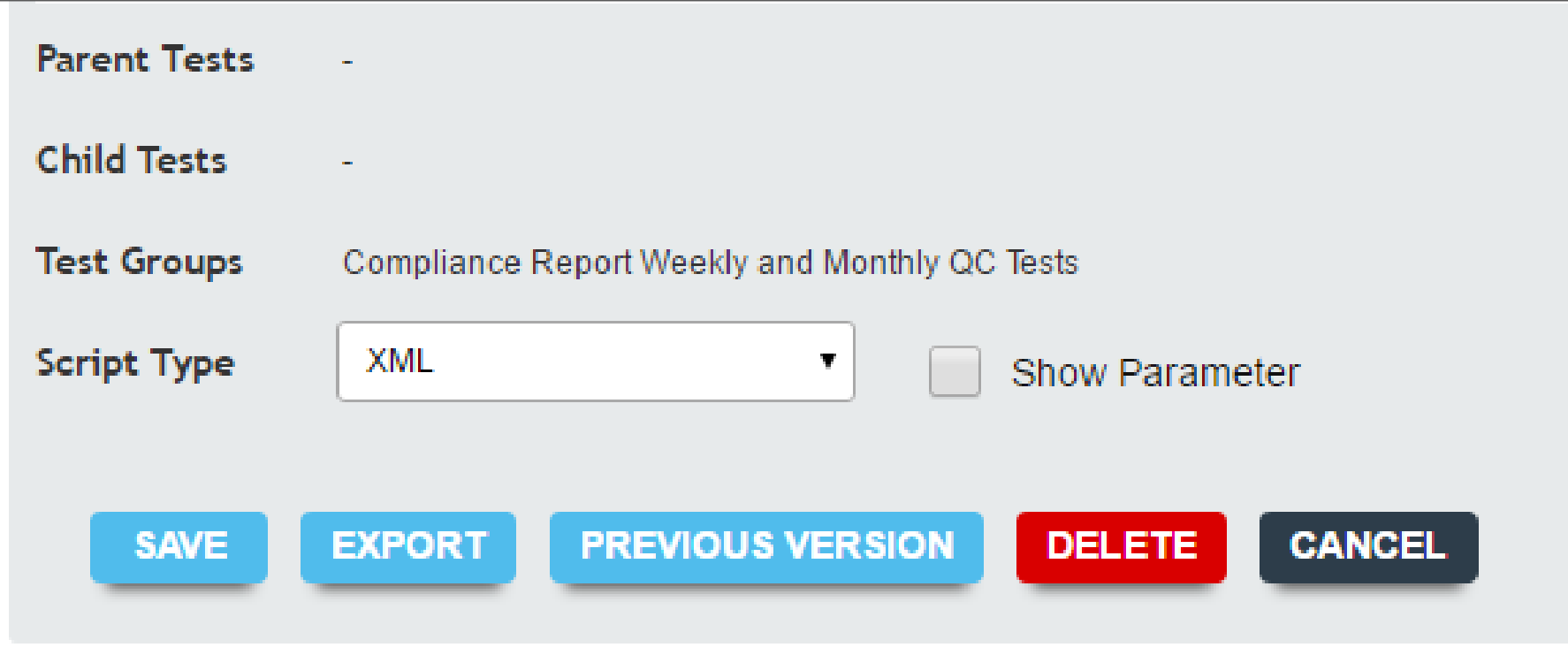

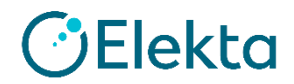

○ 初期設定テストの確認方法

- 多くのテストで、スクリプトタイプがXMLに設定されています
- EXPORTでXMLスクリプトのエクスポートが可能です
- Show Parameterボタンは、このテストで定義されているすべてのパラメータを 一覧表示します(次項に詳細記載)

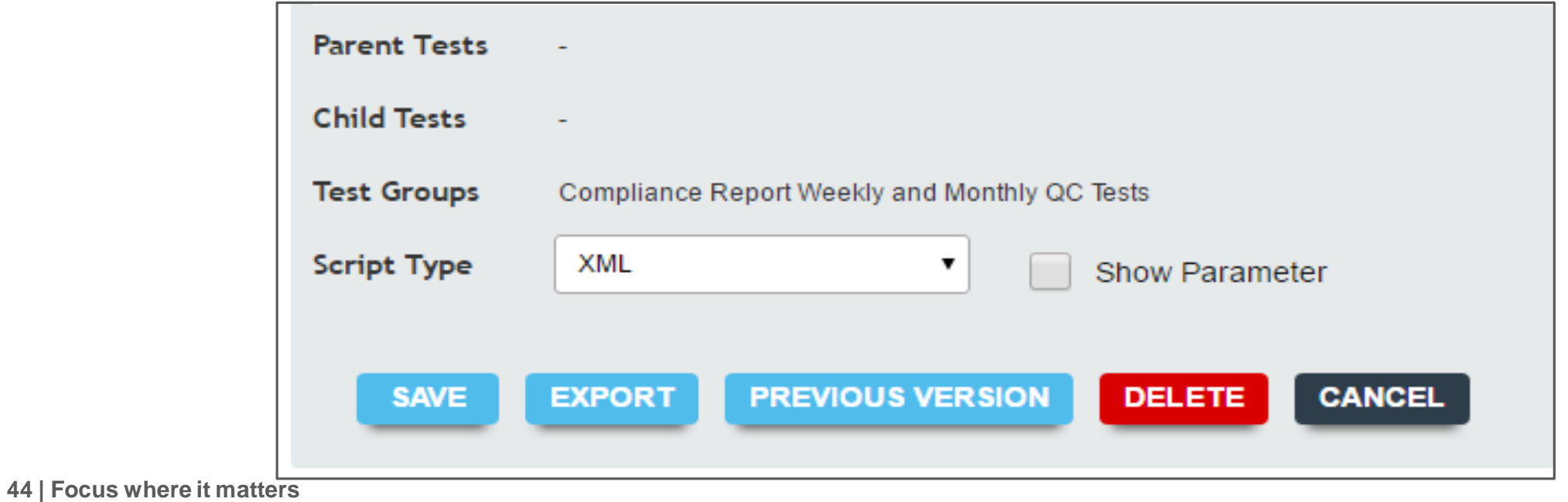

Elekta

- 初期設定テストの確認方法
	- ・ テストにはいくつかの異なる種類のパラメータがあります
	- ・ 最も一般的なパラメータタイプは次のとおりです

Input(入力)、 Output(出力)、 Test(テスト)、およびEquipment(機器)

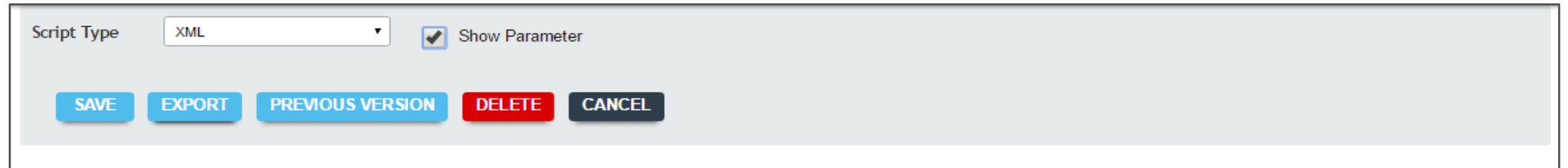

#### **Test Parameter**

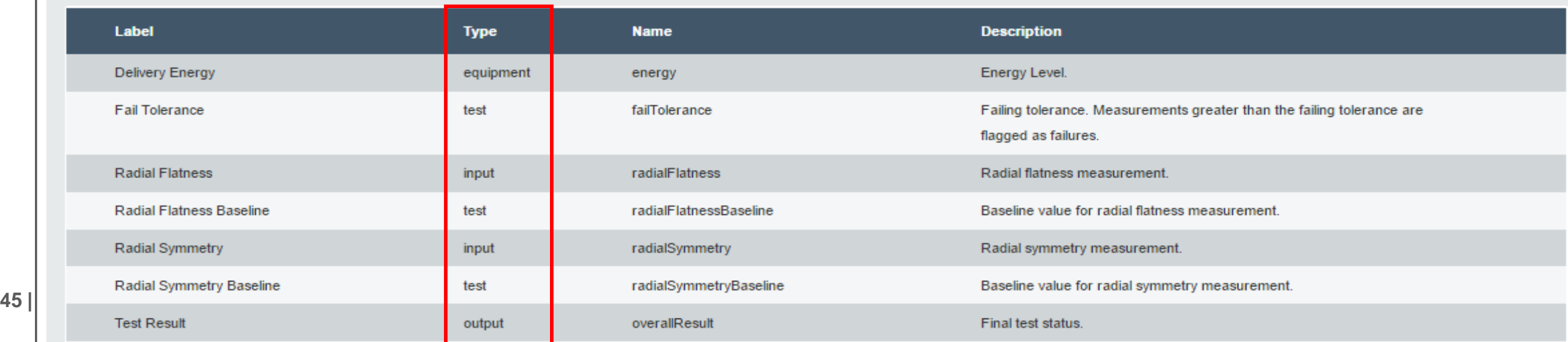

- 初期設定テストの確認方法
	- AQUAは、テストインスタンスの概念を使用して、特定のマシンに対するテストの コンプライアンスと状態をスケジュールし、監視します
	- 同じテストが多くのマシンで実行されるため、テストのインスタンスは特定のマシンと 特定の機器パラメータセットに対して作成されます

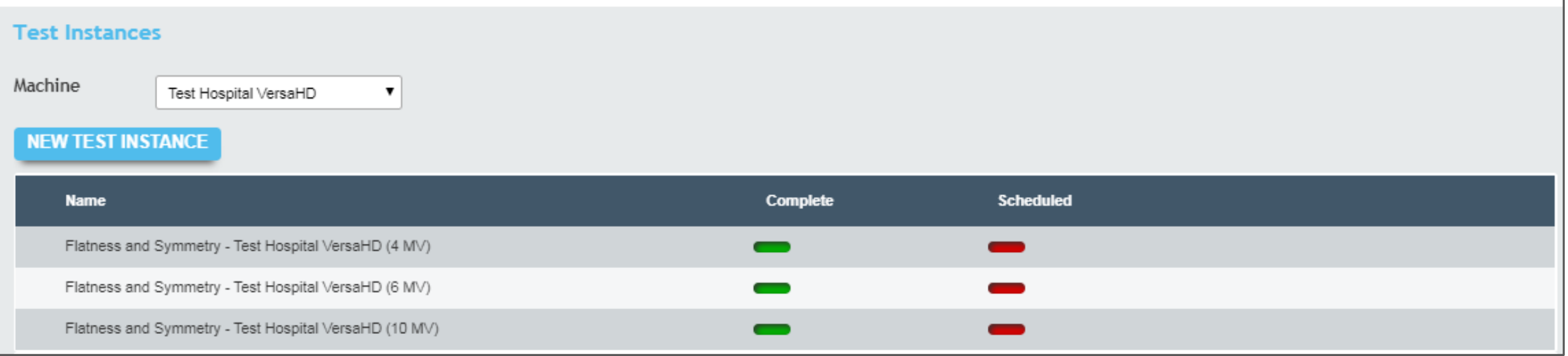

### ○ 初期設定テストの確認方法

#### ・ テストインスタンスを編集するには、リストから選択します ・ [Edit Test Instance]の上部に、テストインスタンスの詳細が表示されます

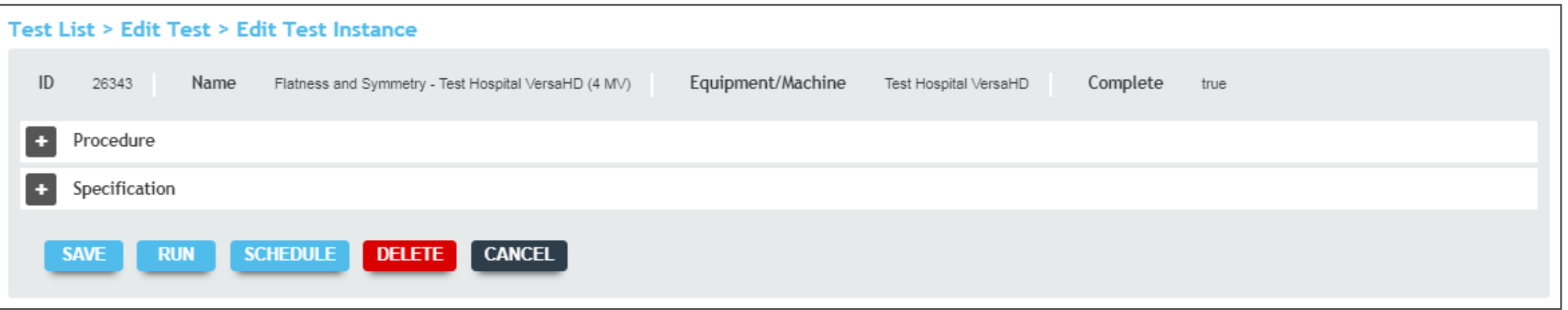

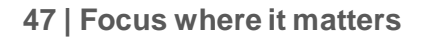

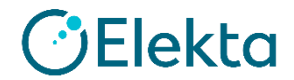

### ○ 初期設定テストの確認方法

- ・ [Edit Test Instance]ページの下部には、パラメータのリストがあります
- ・ ここにリストされているパラメータはすべての機器およびテストタイプパラメータです

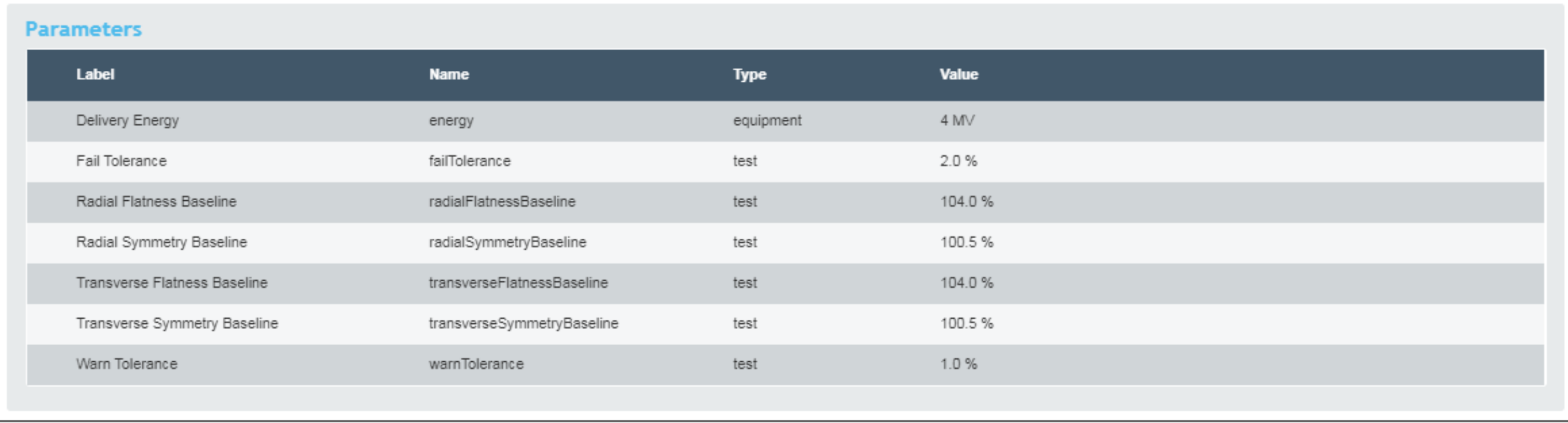

**Elekta** 

- 初期設定テストの確認方法
- テストインスタンスは、実行する前に**Complete**が緑マークされている必要があります
- テストインスタンスの**Complete**を緑マークにするには、[Edit Test Instance]ページに 表示されている各パラメータに値が入力されていることを確認してから、[Save]ボタンを クリックします

# ★ セットアップトレーニング:テストインスタンスを作成しましょう

#### <作成例>

管理モードTestsボタンから**Flatness and Symmetry** テストを選択します

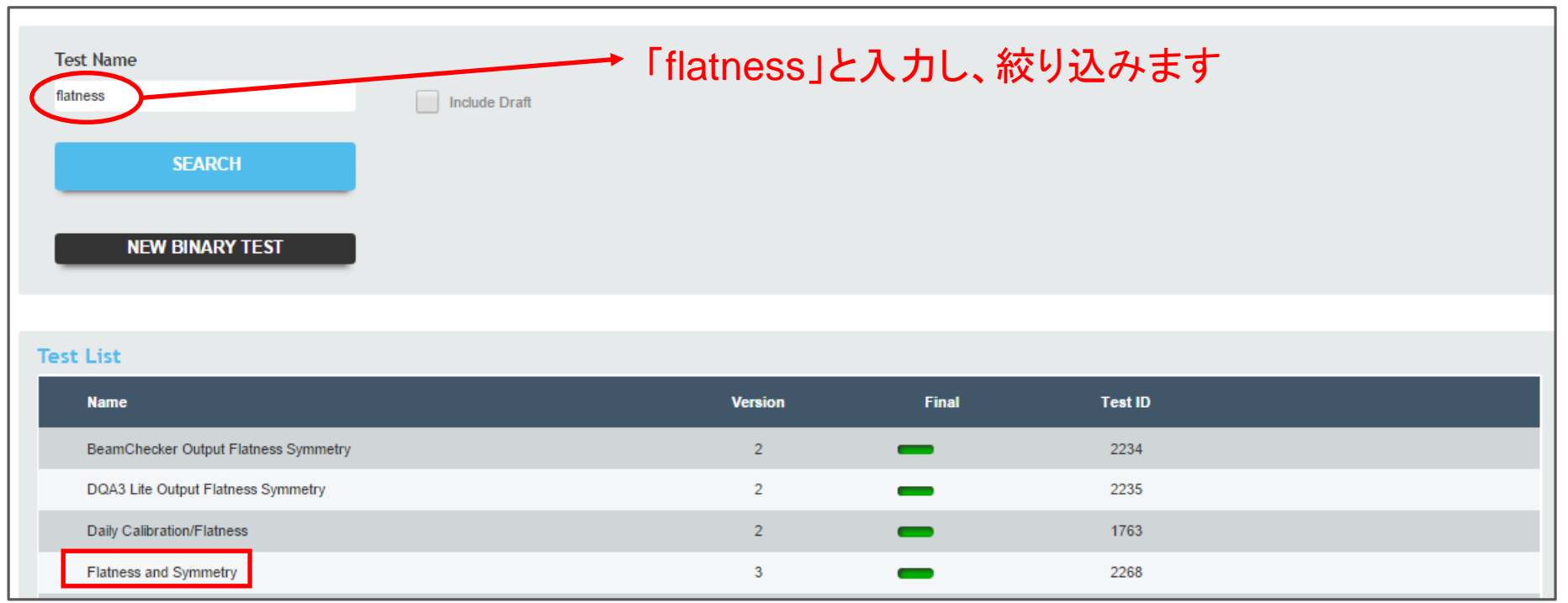

# **3.** テストの設定 ○ テストインスタンスの作成

#### 下にスクロールして[New Test Instance]ボタンを選択します

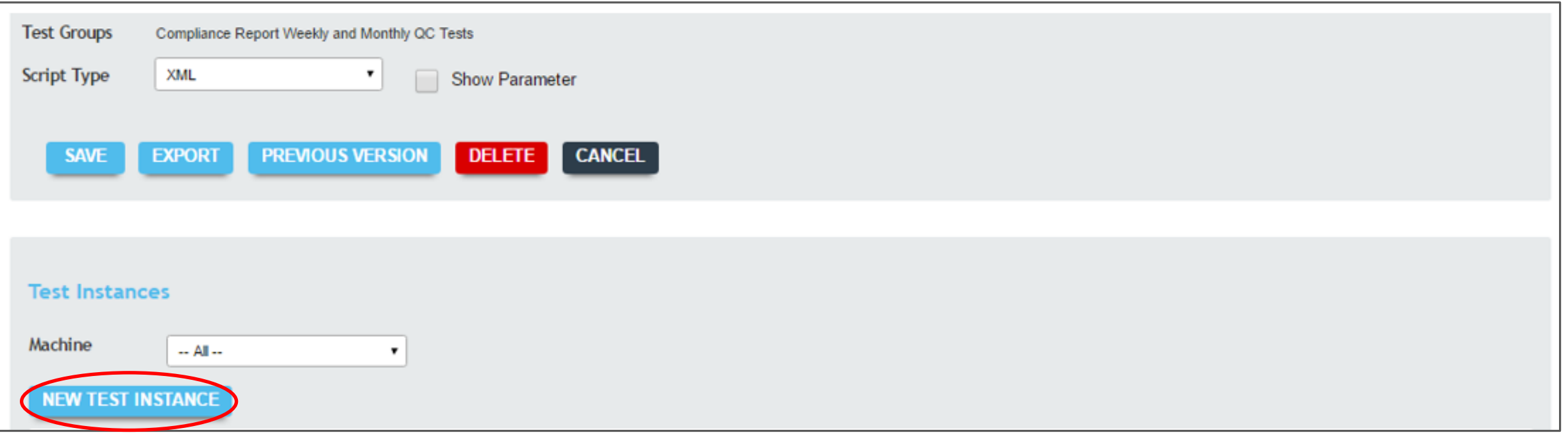

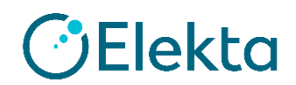

### ○ テストインスタンスの作成

- 作成したマシンを選択して[CREATE]ボタンをクリックします
- New Test Instanceの詳細が表示されます。この時点ではテストインスタンスは 完成していませんのでご注意ください

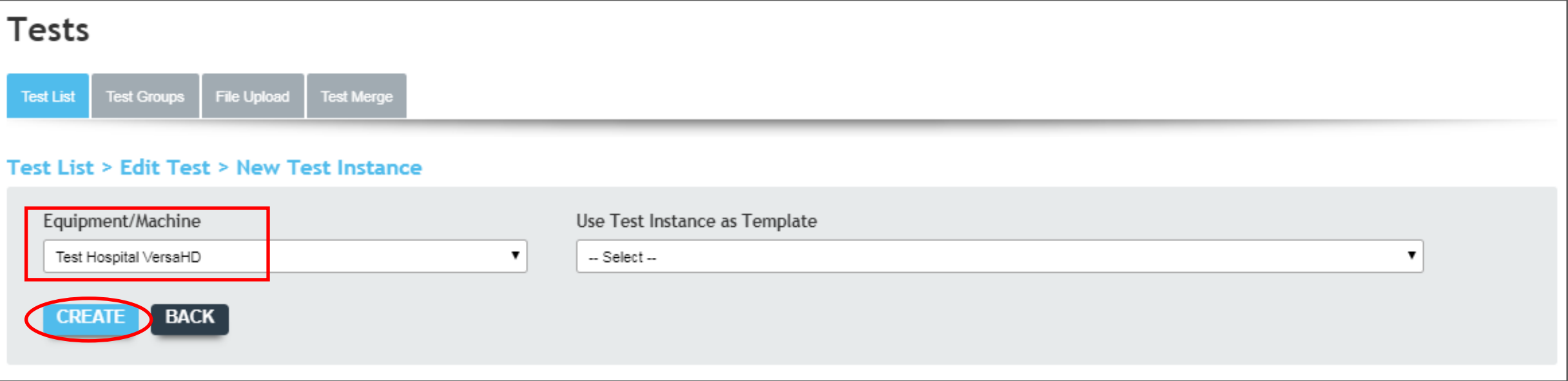

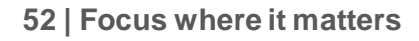

### ○ テストインスタンスの作成

- 下にスクロールして、リストされている各機器とテストパラメータの値を入力してから、 テストインスタンスを保存します
- テストインスタンスのCompleteが緑マークされ、スケジュールまたは実行することが できます

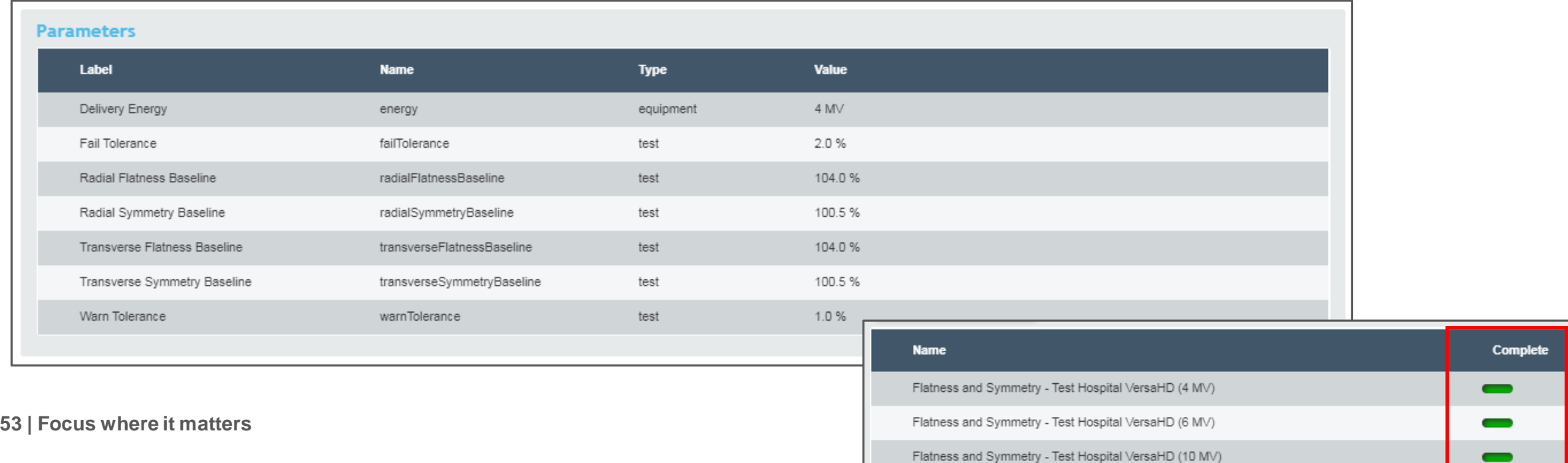

- テストインスタンスが完成したら、それをAQUA内でスケジュールすることができます
- テストインスタンスは、特定のテスト頻度で、特定のユーザー(またはユーザーグループ) によって実行されるようにスケジュールされています
- テストインスタンスがスケジュールされた後、テストは対応するユーザーのTo-Doリストに 表示されます
- AQUAダッシュボードでは、スケジュールされたテストインスタンスのみを監視できます

★ セットアップトレーニング:テストインスタンスをスケジュールしてみましょう

• テストインスタンスが完成したら、テストインスタンス画面から[スケジュール]ボタンを クリックし、ユーザーまたはユーザーグループにスケジュールします

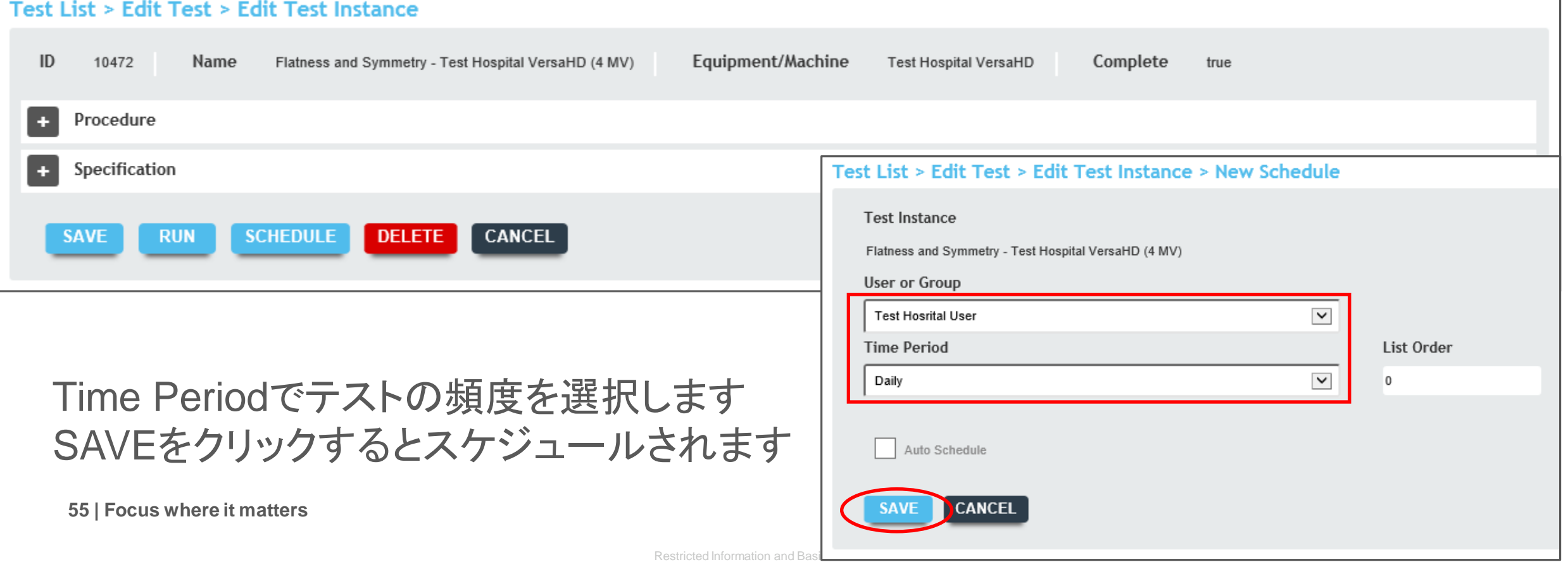

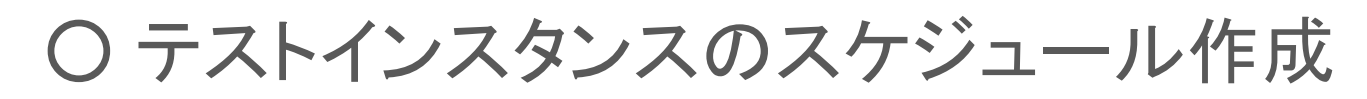

#### 前項の方法に加えて、管理者モードSchedulingボタンからも作成可能です Schedulingボタンへ移動し、NEW SCHEDULEをクリックします

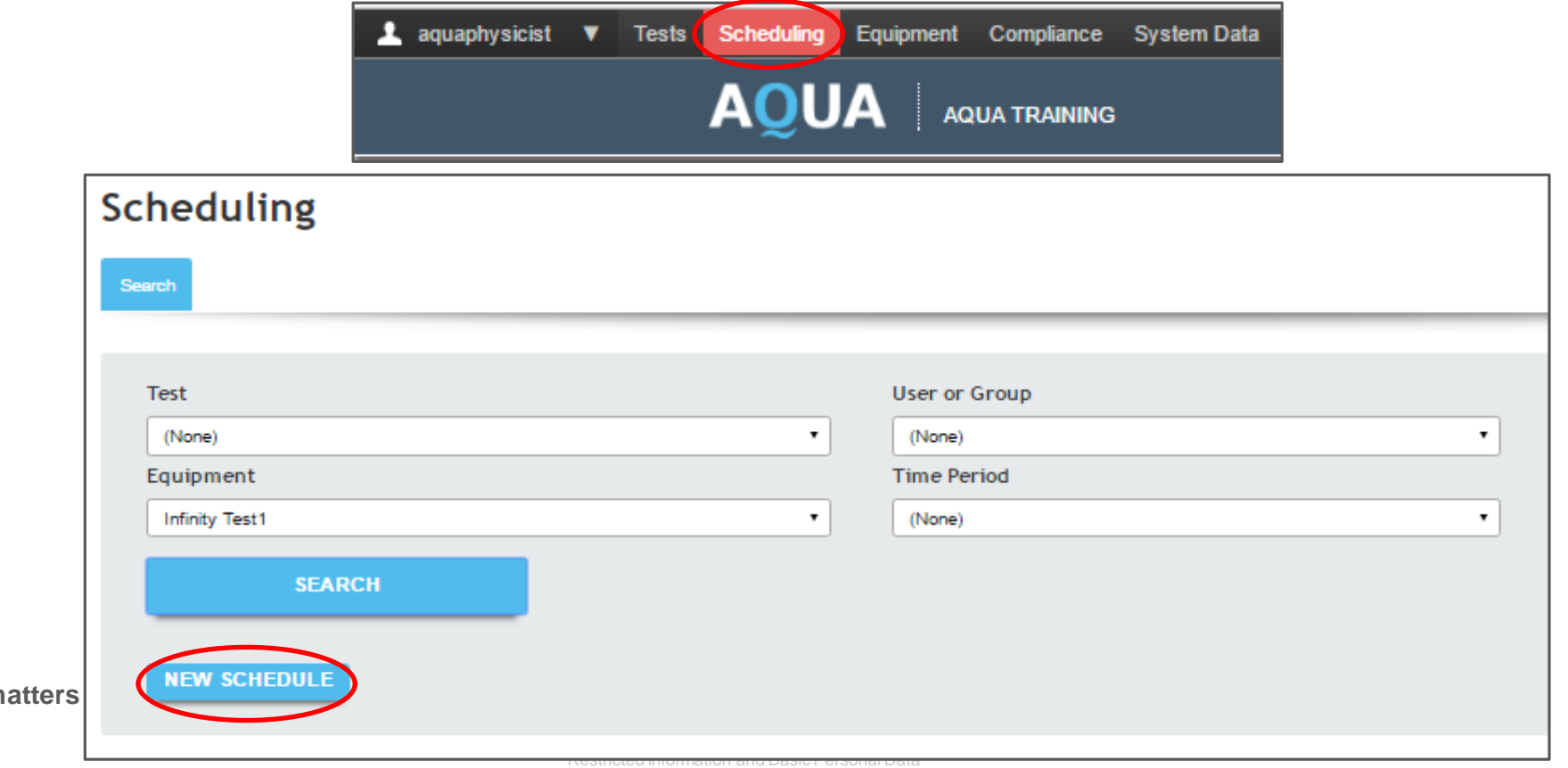

Elekta

**56** | Focus where it m

○ テストインスタンスのスケジュール作成

#### 新しいスケジュールを作成するには、各ドロップダウンメニューから選択して[SAVE] をクリックします

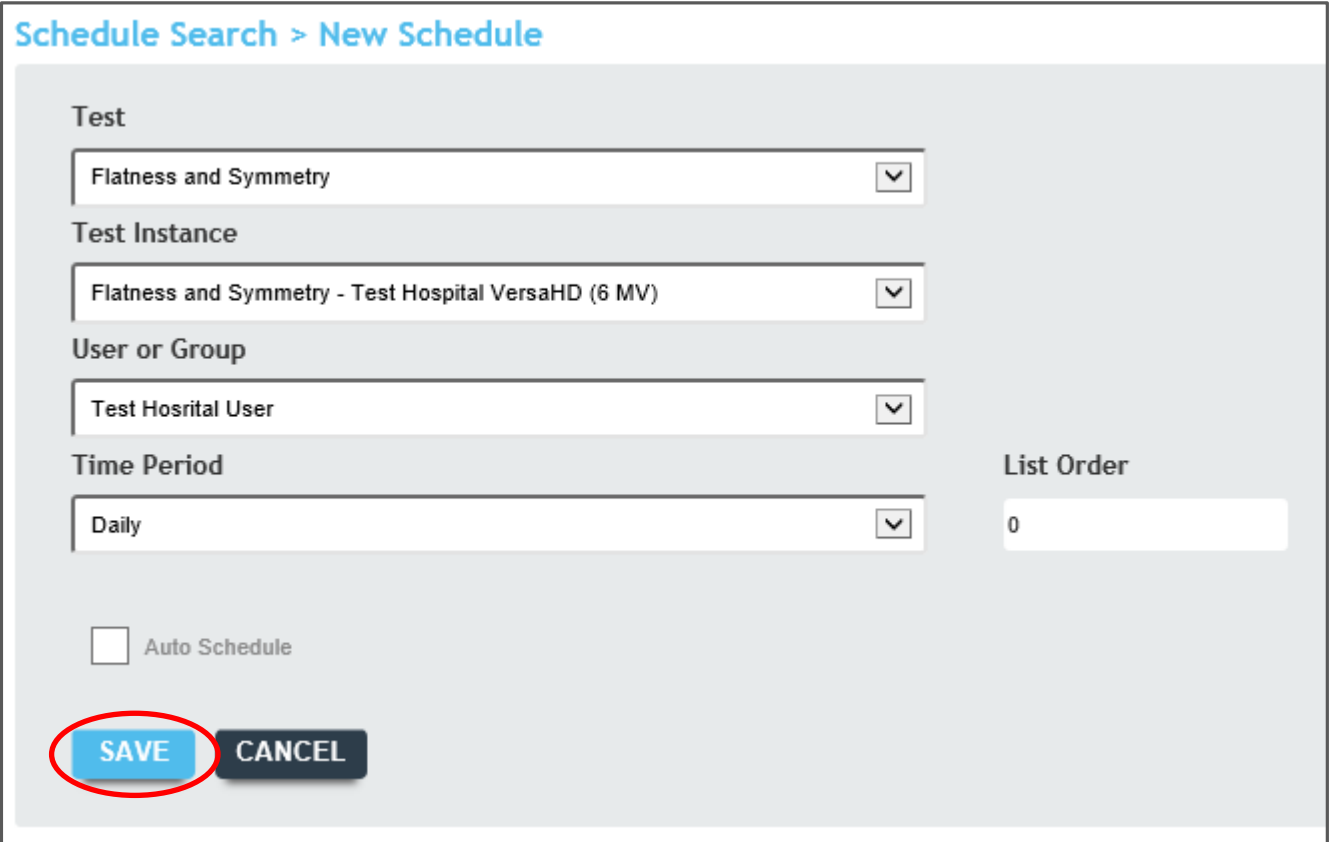

**OElekta** 

### ○ TG142テストとスケジュールの作成

- 以下の手順でAQUAに登録されているTG142テストとスケジュールを作成できます
- 管理者モードのComplianceボタンに移動してPolicy Complianceタブを選択し、 リストからTG-142 Policyをクリックします

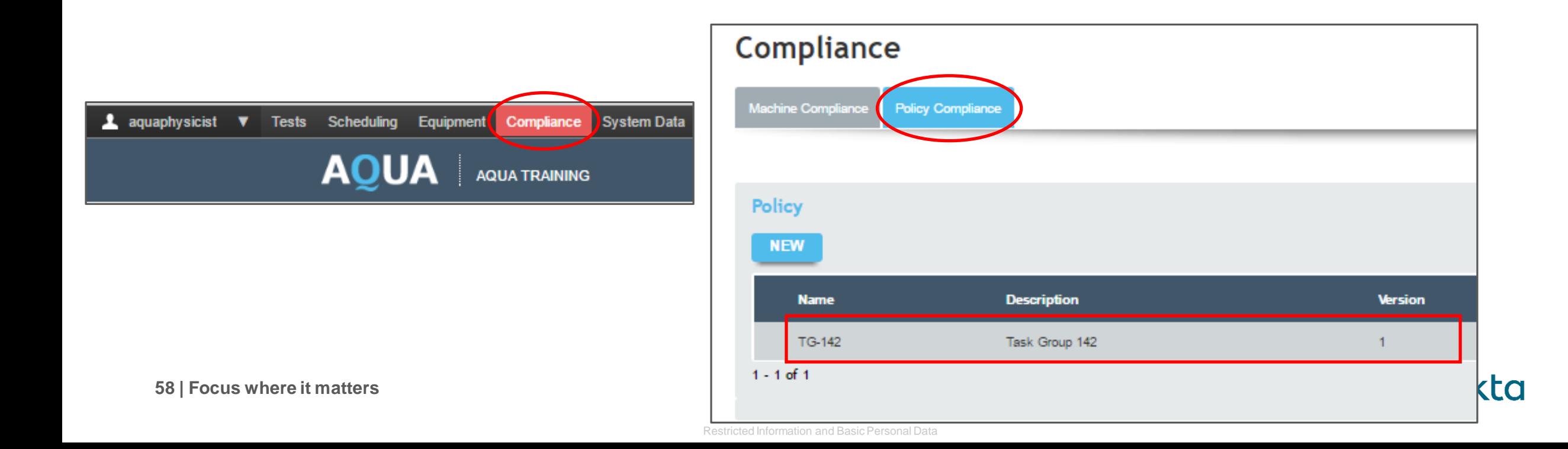

### ○ TG142テストとスケジュールの作成

#### 各ドロップダウンメニューから選択して、Mapを押します 選択された装置のマシンモデルに基づいてテストインスタンスを作成してスケジュールします

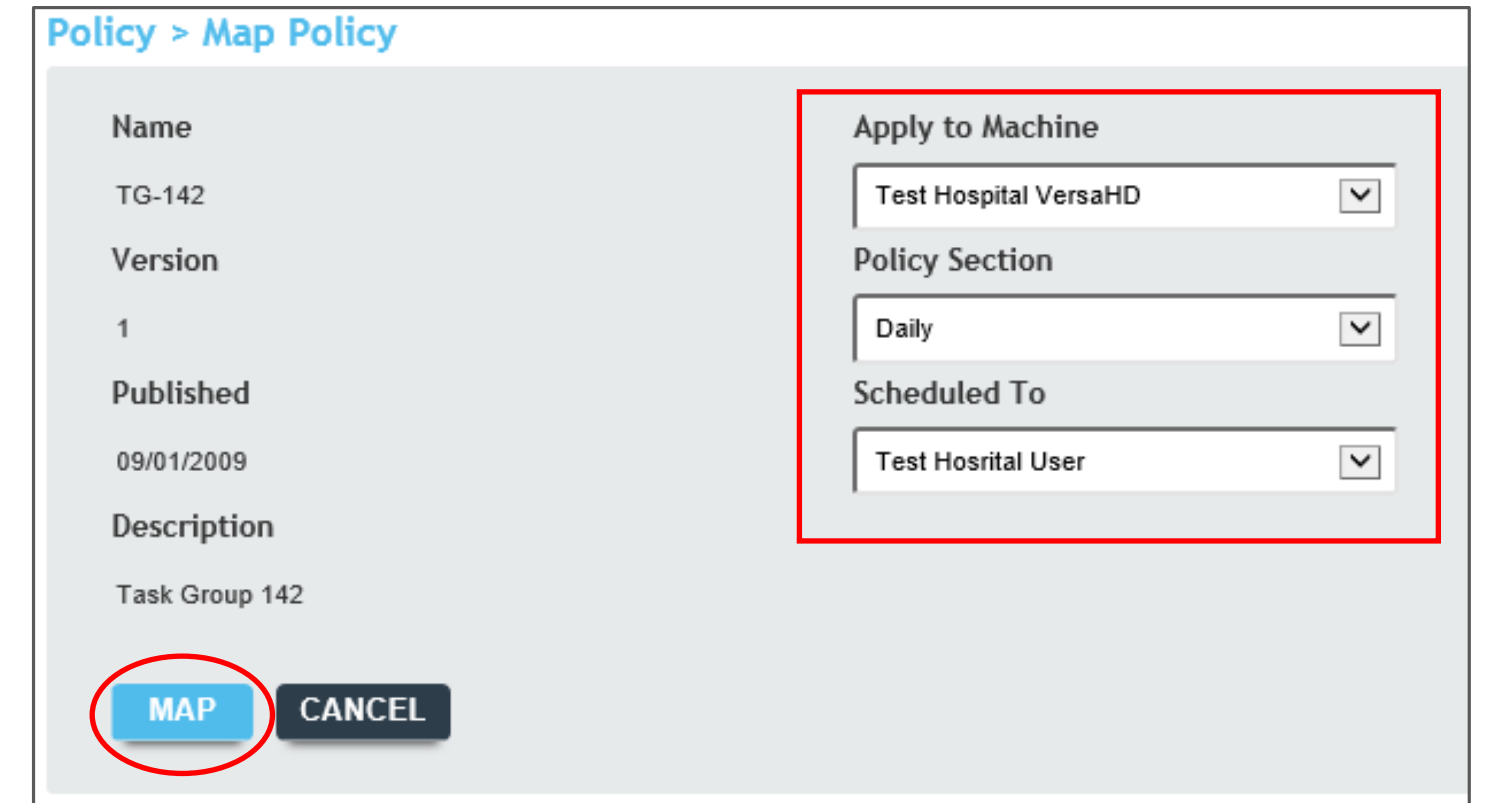

**59 | Focus where it matters**

**Elekta** 

- TG142テストとスケジュールの作成
- 装置に割り当てられたテストインスタンスを確認してみましょう
- 管理者モードのEquipmentボタンに移動して、Machinesタブをクリックし、該当装置を 選択します
- 下にスクロールしてShow Test Instancesラジオボタンを選択すると確認できます

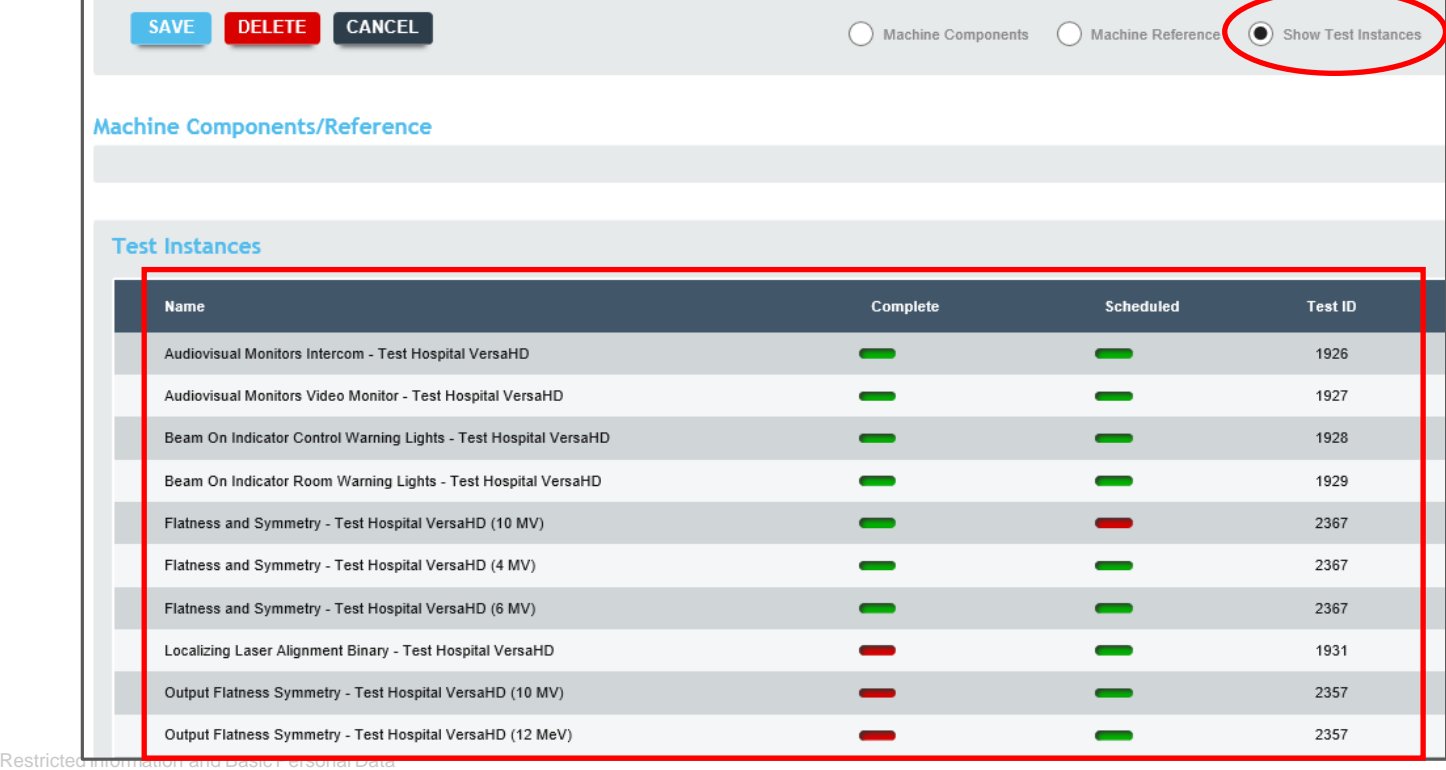

※ 実効するにはCompleteを緑マーク に変更する必要があります

- コンプライアンス監視は、どのテストがダッシュボードのステータスで追跡されるのか、 またコンプライアンスレポートに表示されるのかを決定します
- コンプライアンス監視の設定には3つの手順があります
	- 1) 確認事項
		- 監視対象の各テストは最終版であること(ドラフト版ではない)
		- 監視対象の各テストのテストインスタンスが完成し、目的のマシンに対して スケジュールされていること
	- 2) 監視対象の各テストを含む、専用のテストグループを作成します
	- 3) テストグループに基づいて新しいコンプライアンス要素を作成します

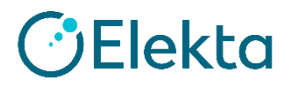

# **5.** コンプライアンスの監視 ★ セットアップトレーニング:テストグループを作成し、 コンプライアンスを定義してみましょう

<作成例> ・視聴覚モニタテストを作成します

管理モードTestsボタンから「audio」と 入力し、SEARCHボタンを押します

監視対象のテストは最終版である 必要があります(ドラフト版ではない) 最終版はFinalが緑マークになってい ます

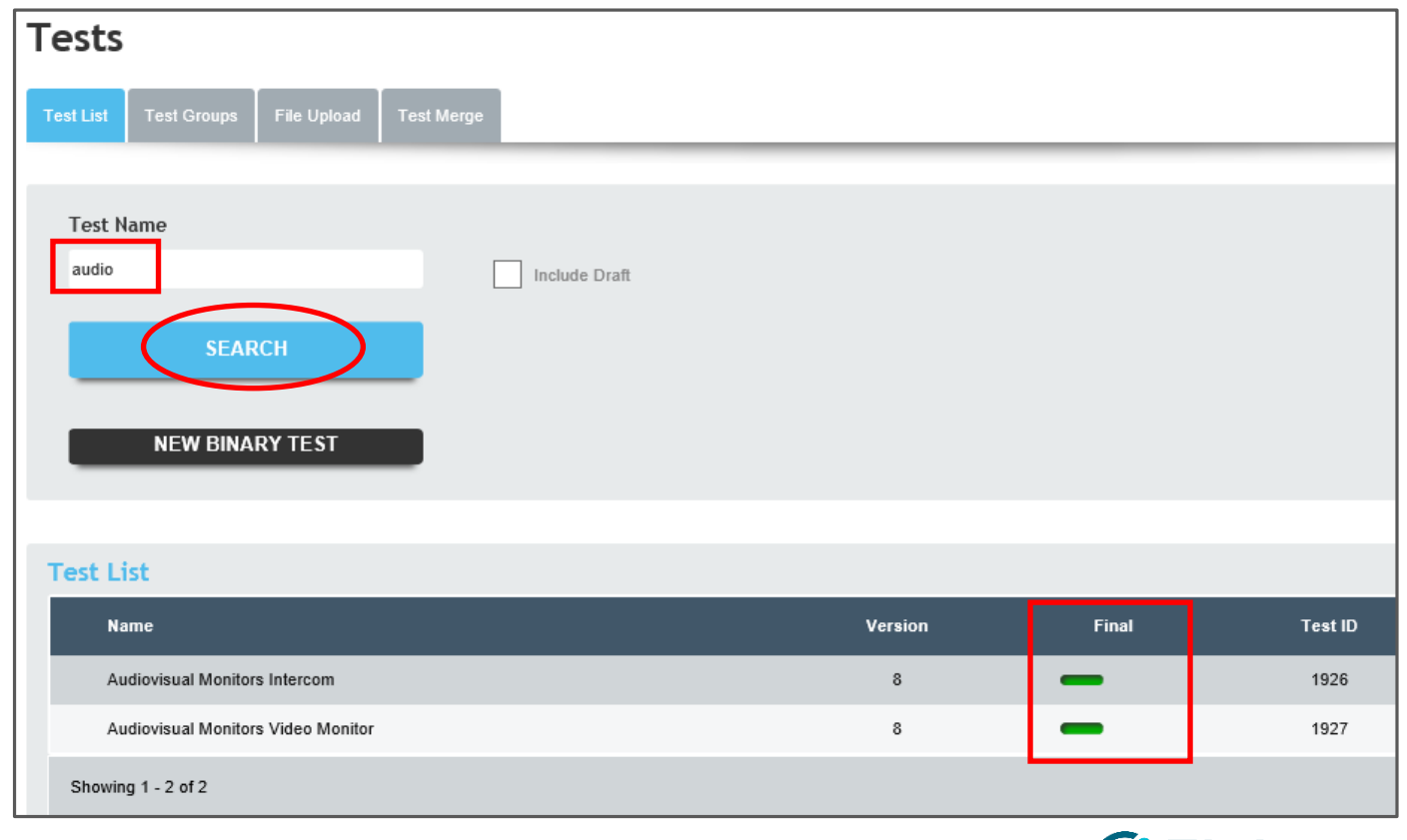

○ テストグループの作成

Test Groupsタブを選択し、NEWボタンをクリックして新しいテストグループを作成します

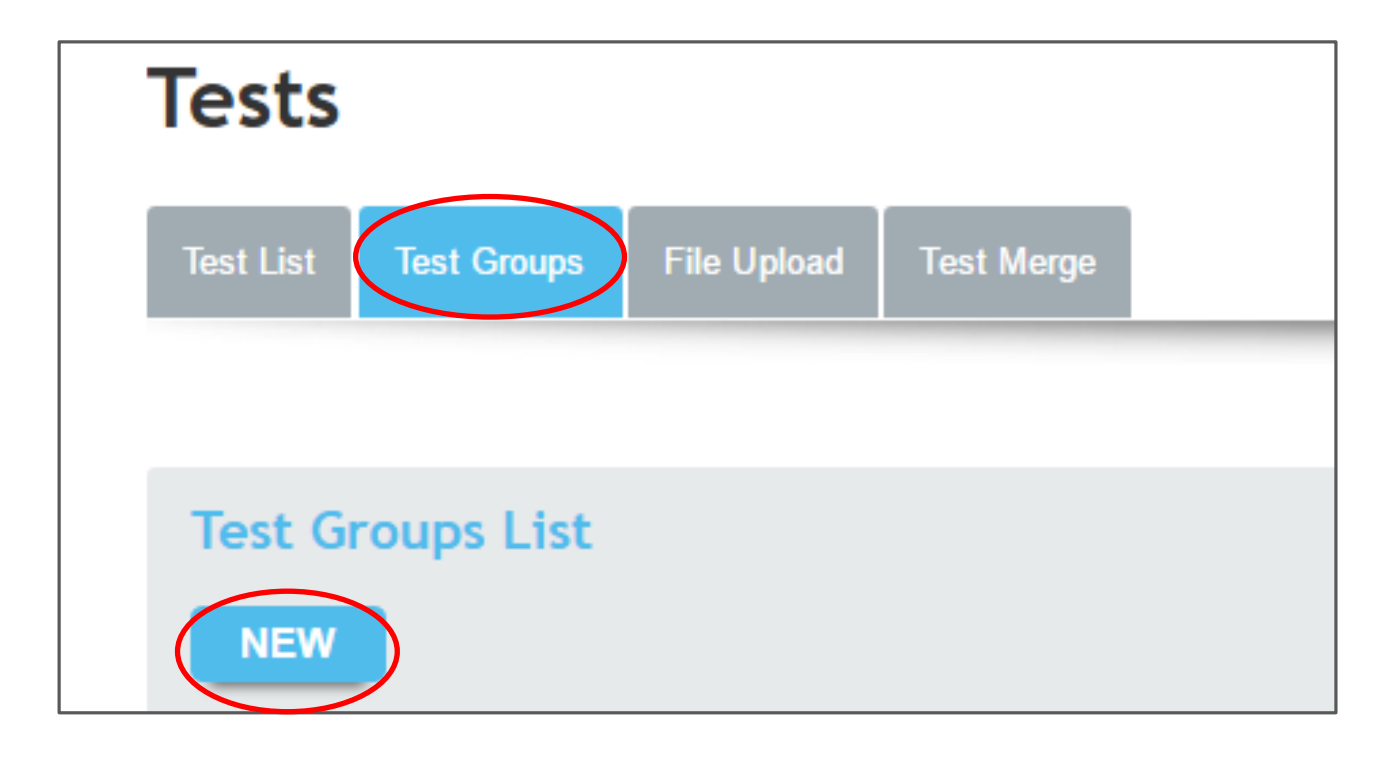

- テストグループの作成
- テストグループの名前を入力します (例:Audiovisual Tests)
- 利用可能なテストから選択するには、Editボタン をクリックします
- 2つのAudiovisual Monitorsテストを追加します
	- Audiovisual Monitors Intercom
	- Audiovisual Monitors Video Monitor
- OKをクリックし、次にSAVEをクリックしてテスト グループを保存します
- Test Groups一覧にAudiovisual Testsが追加 されました

#### **SELECTION**

#### **Available Items** Mandatory Safety CNSC - Varian Without Machine **Control Warning Lights Cross Hair Evaluation Radiation Field Size Light vs Radiation Field Coincidence Field Coincidence Radiation Field Size Jaw and MLC Field Coincidence Jaw and MLC** Light vs Radiation Field Coincidence Jaw and MLC **EPID and OBI Touchguard EPID and XVI Touchguards Source Strength Dwell Time Accuracy Image Uniformity and Noise Image Uniformity Image Noise BeamChecker Output Flatness Symmetry DQA3 Lite Output Flatness Symmetry Light Field Size Test PL** In Room Respiratory Monitoring System **ODI Readout PL** Intercom **KV Door Interlock MLC Jaw Position MLC Leaf Position Collimator Isocenter Runout** Daily MLC Leaf and Jaw Position **Couch Isocenter Isocenter Runout Gantry Short Isocenter Runout Gantry Flatness and Symmetry ICProfiler Isocenter Runout Gantry Short LinacConnect Isocenter Runout Gantry LinacConnect Secondary Machine Selection Beam Profile Comparison TMR Curve Comparison Isocenter Runout Gantry XVI Isocenter Runout Gantry Short XVI QuickCheck Output Flatness Symmetry IAEA 398 Photons Lasers After KV/MV Alignment**

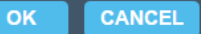

**Selected Items** 

 $\blacktriangleright\blacktriangleright$ 

 $\blacktriangleleft$ 

 $44$ 

**Audiovisual Monitors Intercom Audiovisual Monitors Video Monitor** 

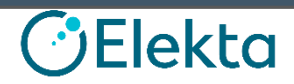

○ コンプライアンスの定義

- 管理者モードComplianceボタンへ移動します
- Machine Complianceタブを選択します
- ドロップダウンから希望の装置を選択 してください
- New Compliance Elementsボタンを クリックします

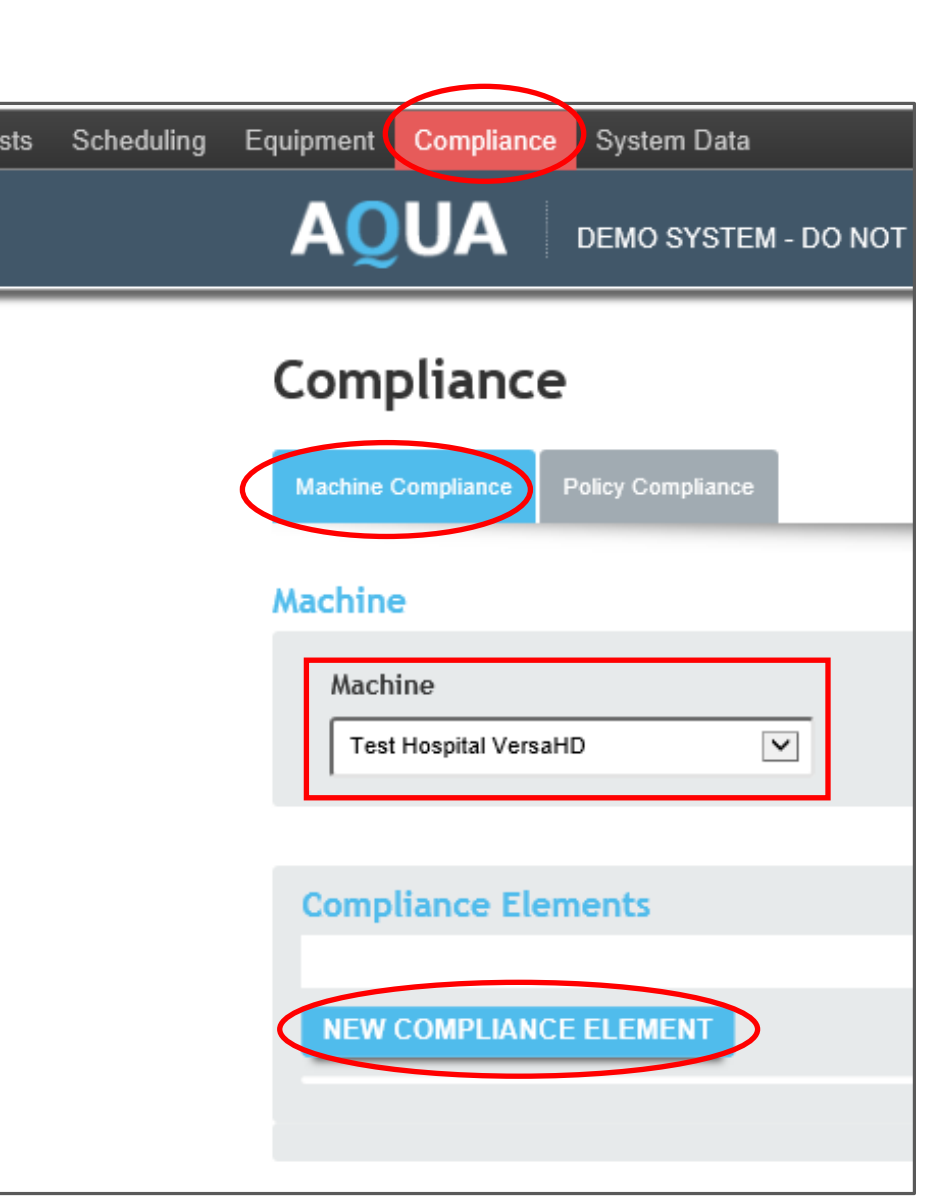

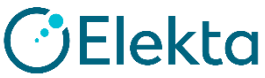

### ○ コンプライアンスの定義

- セクション名を作成し、最初のドロップダウンメニューからReport Sectionを選択して、 2番目のドロップダウンメニューから作成したテストグループを選択します
- 表示の順番であるOrderフィールドに数値を入力し、SAVEをクリックしてコンプライアンス 要素を作成します

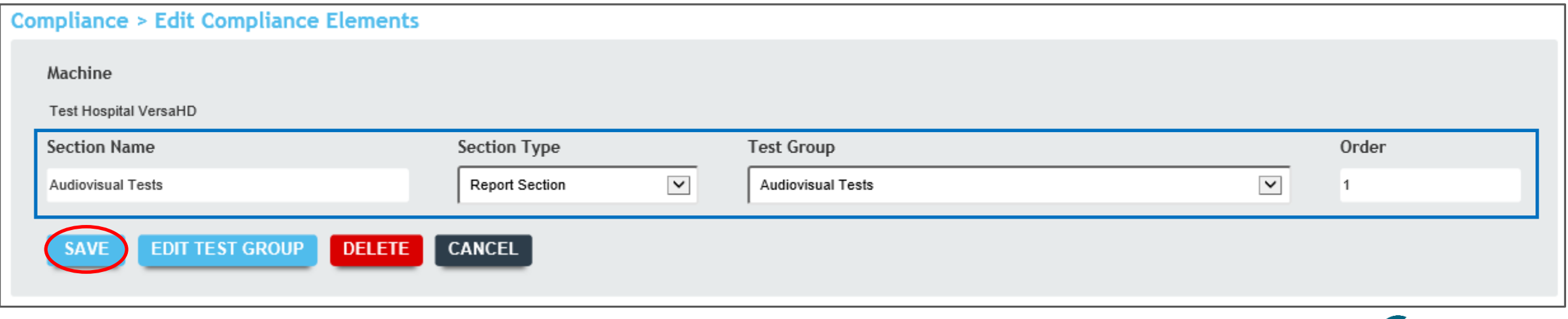

○ コンプライアンスの定義 ※ 前項とほぼ同様

- セクション名を作成し、最初のドロップダウンメニューからMandatory Safetyを選択して、 2番目のドロップダウンメニューから作成したテストグループを選択します
- 表示の順番であるOrderフィールドに数値を入力し、SAVEをクリックしてコンプライアンス 要素を作成します

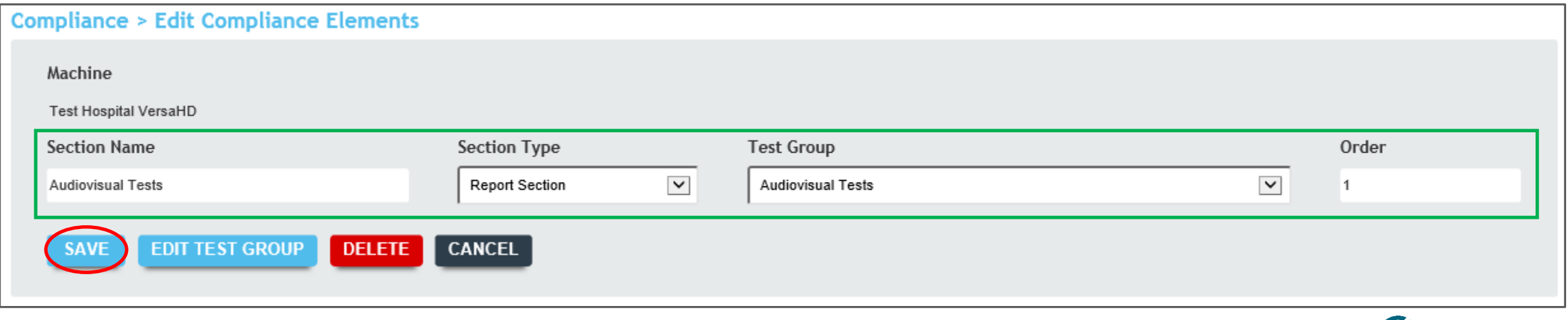

### ○ コンプライアンスの定義

#### Compliance Elementsに登録した2項目が追加されました

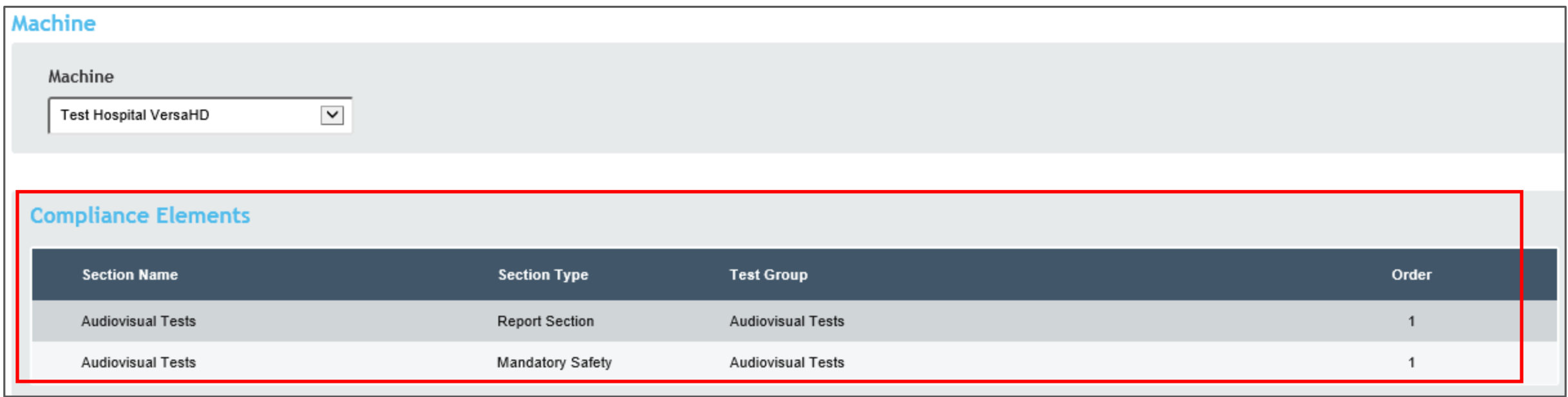

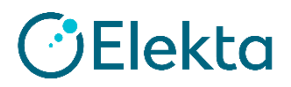

### ○ コンプライアンスの定義

#### 以上より、To Do ListにAudiovisual TestsがMandatory Testsとして登録されました

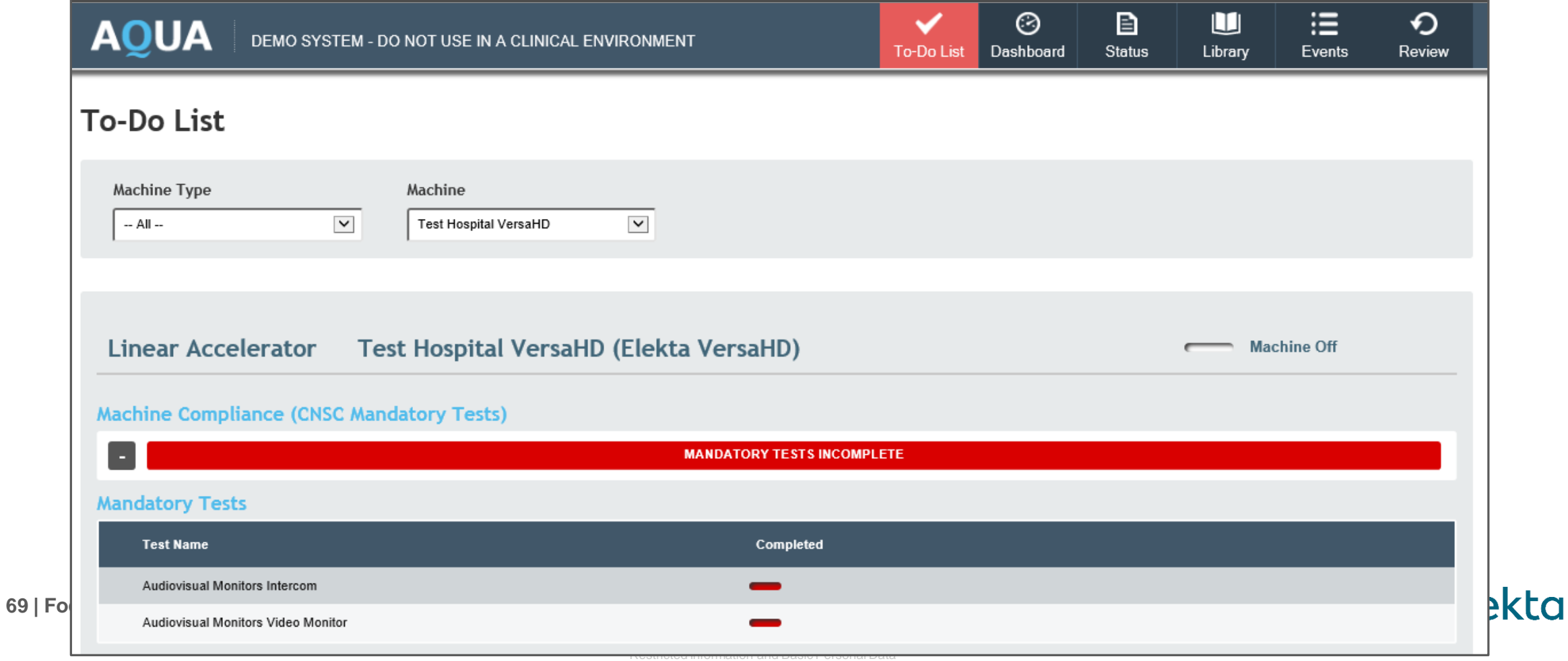

# **6.** ダッシュボードの設定

- ダッシュボードを設定するには、1つまたは複数のマシングループを作成し、それらを ダッシュボードに表示できるようにする必要があります
- Report Sectionのコンプライアンス要素を持つ装置のみが、ダッシュボードに Complianceステータスを表示します
- Mandatory Safetyのコンプライアンス要素を持つ装置のみがダッシュボードに Mandatoryステータスを表示します

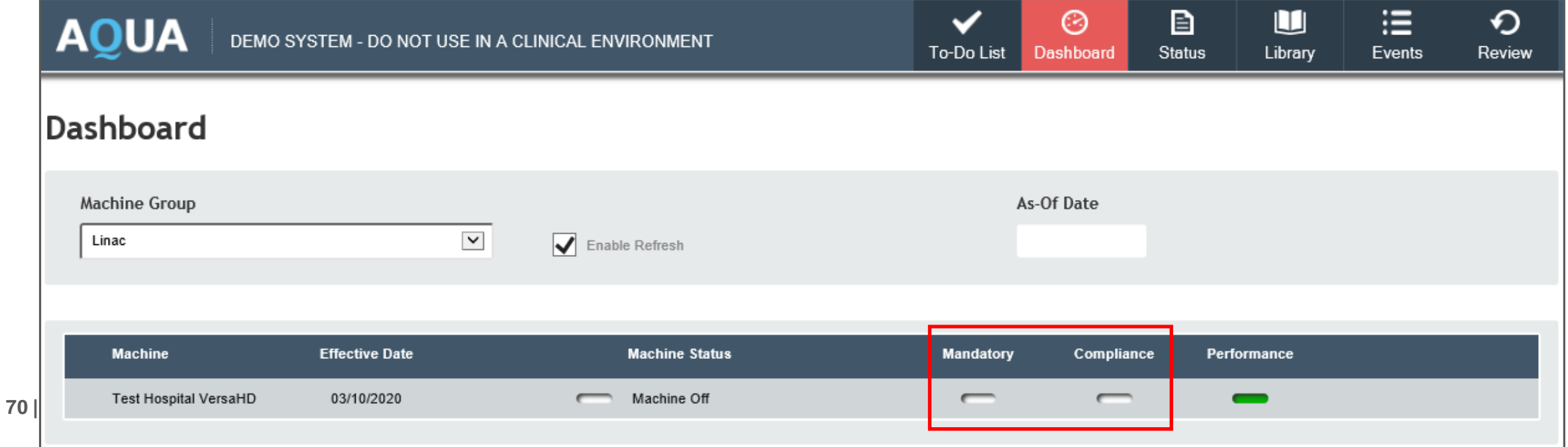

# **6.** ダッシュボードの設定

# ★ セットアップトレーニング:マシングループを作成し、ダッシュボード の設定をしてみましょう

- マシングループの作成
	- 管理者モードEquipmentボタンのMachine Groupsタブに移動して、 Newボタンをクリックします

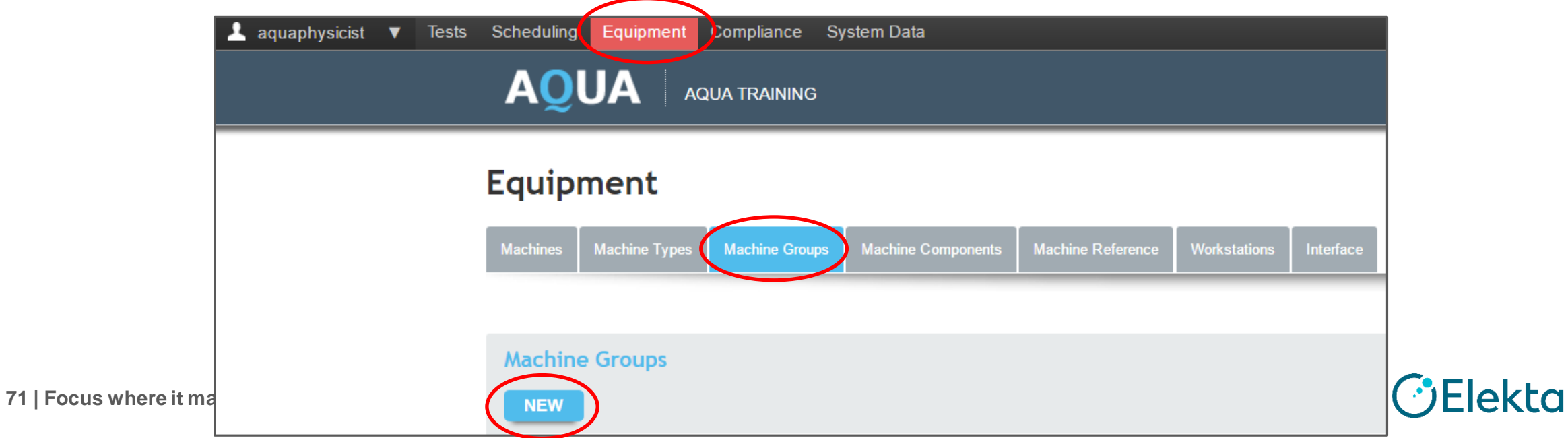

# **6.** ダッシュボードの設定

### ○ マシングループの作成

- グループの名前を入力し(例:Linac)、Typeはlistを選択し、Enable in Dashbord チェックボックスがオンになっていることを確認します
- 目的の装置を追加するには、EDITボタンをクリックします。 OKを選択してからSAVE をクリックしてマシングループを保存します

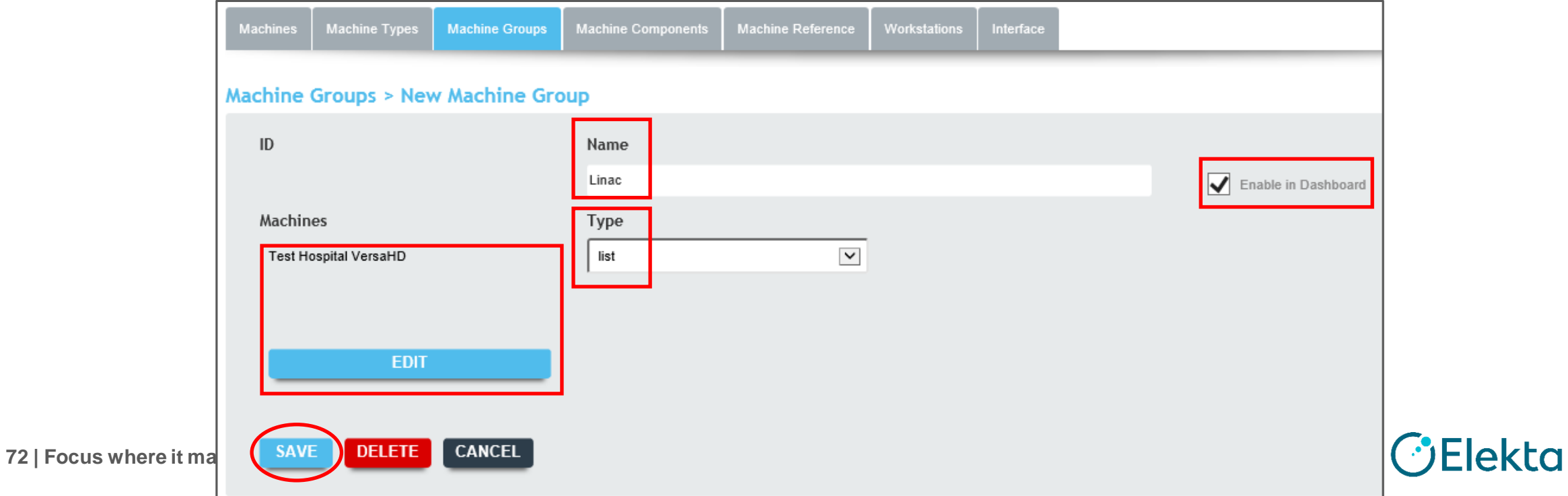
## **6.** ダッシュボードの設定

○ ダッシュボードの確認

以上より、Dashboardに該当の装置が登録されました

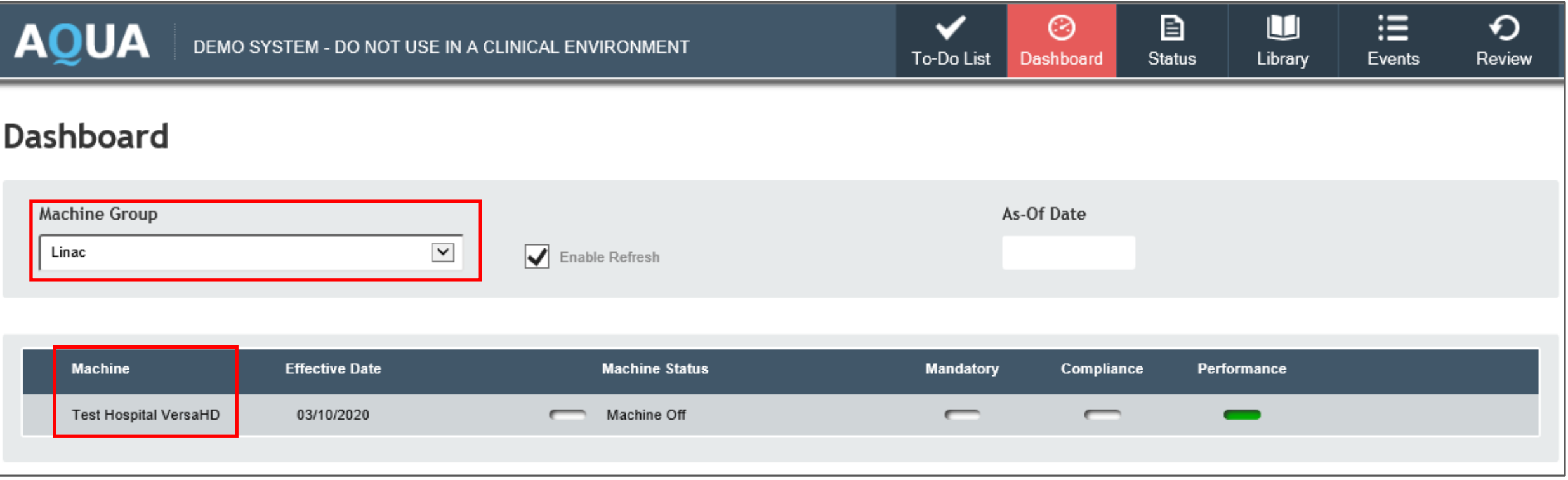

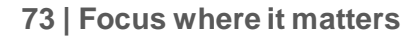

## **Thank you**

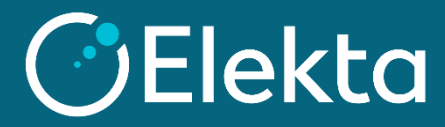